# Регистрация на обучение новых работников и руководство пользователя

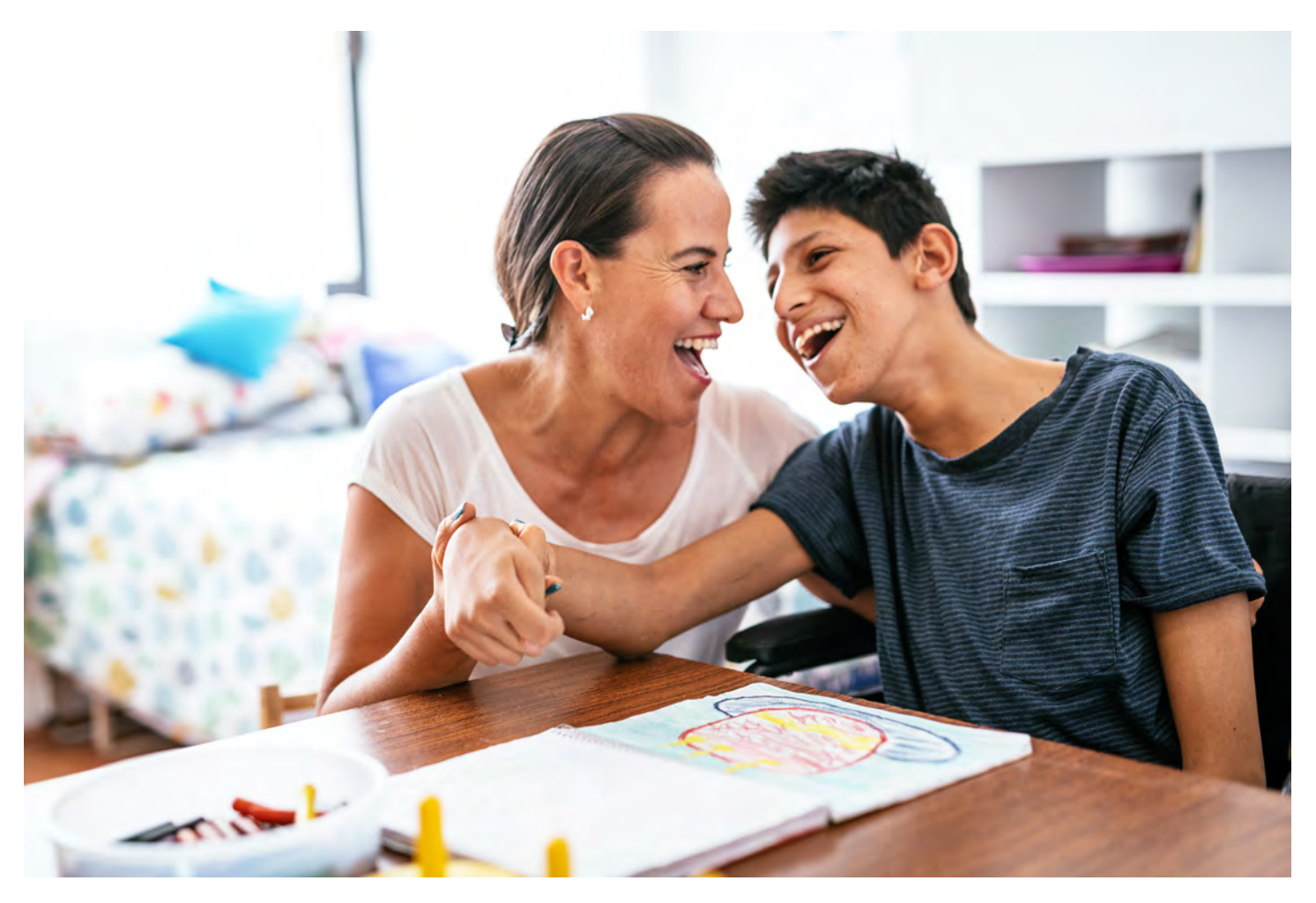

Данное руководство содержит пошаговые инструкции по регистрации на обучение и началу работы с Carewell Learning Portal (Учебным порталом Carewell). Более подробную информацию можно получить по ссылке [carewellseiu503portal.org](https://carewellseiu503portal.org/#/dashboard).

Общий обзор программы подготовки представлен на сайте [CarewellSEIU503.org/training](http://CarewellSEIU503.org/training).

Carewell Training

### **Оглавление**

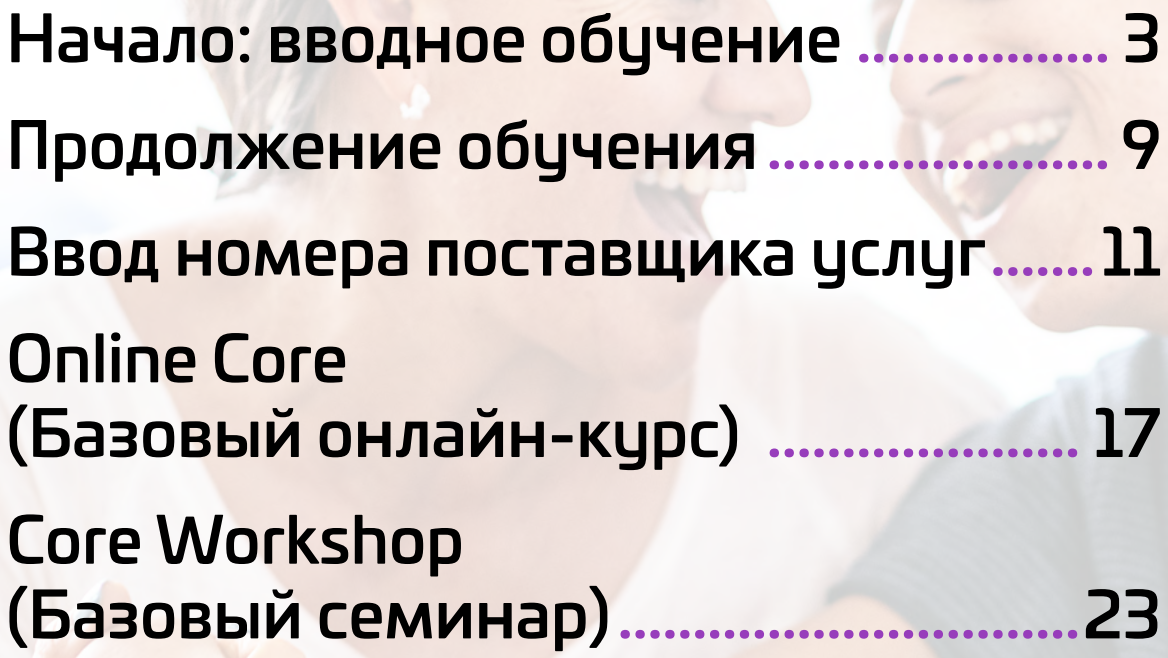

arewe

### **Начало: вводное обучение**

<span id="page-2-0"></span>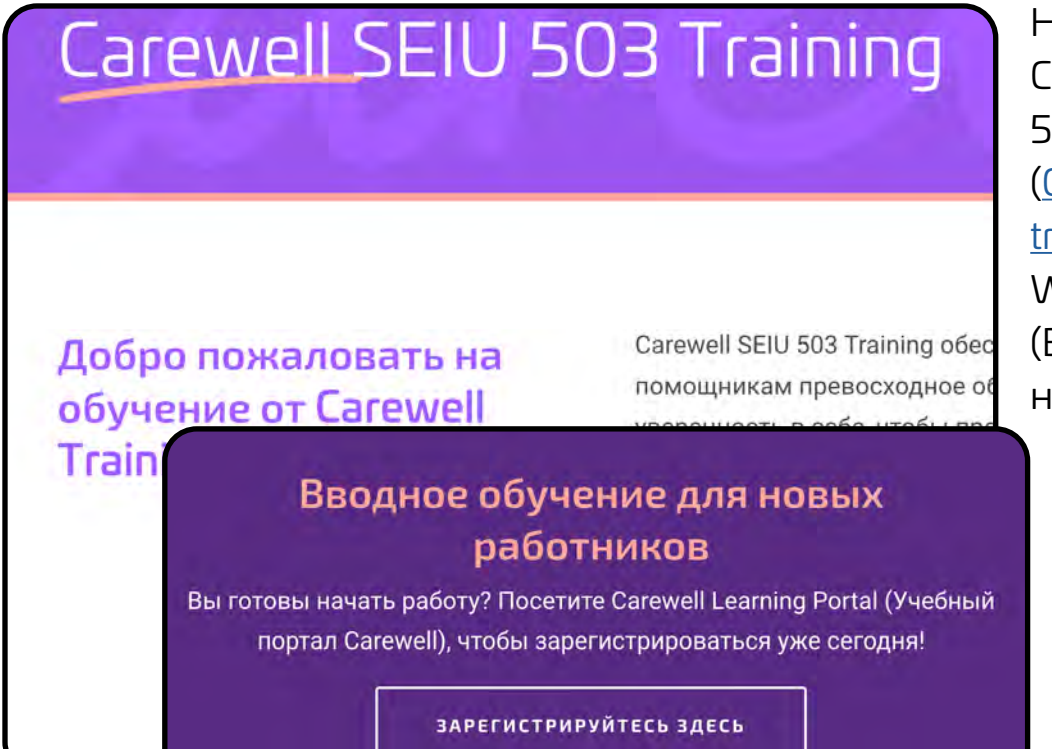

На веб-странице Carewell SEIU 503 Training ([CarewellSEIU503.org/](http://CarewellSEIU503.org/training) [training](http://CarewellSEIU503.org/training)) в разделе New Worker Orientation (Вводное обучение для новых работников) щелкните кнопку REGISTER HERE (Зарегистрироваться).

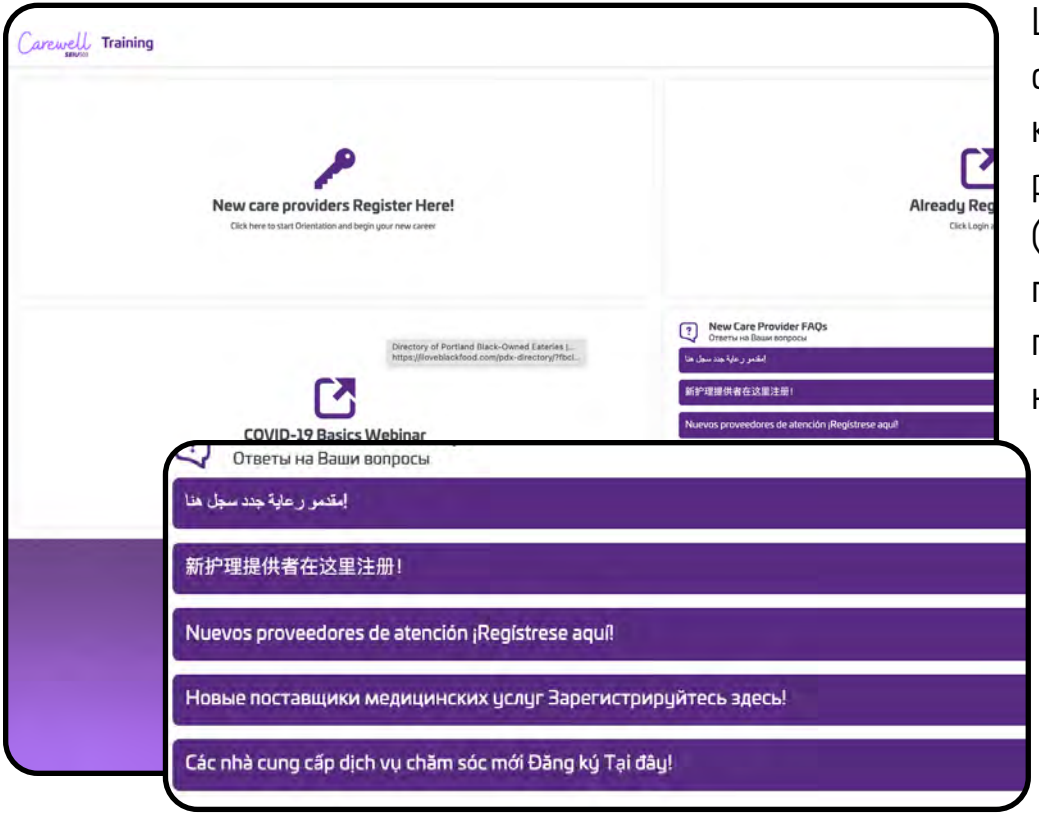

Щелкните кнопку с фиолетовым ключом New care providers register here! (Регистрация новых поставщиков услуг по уходу!), которая находится слева.

Carewe **Training** 

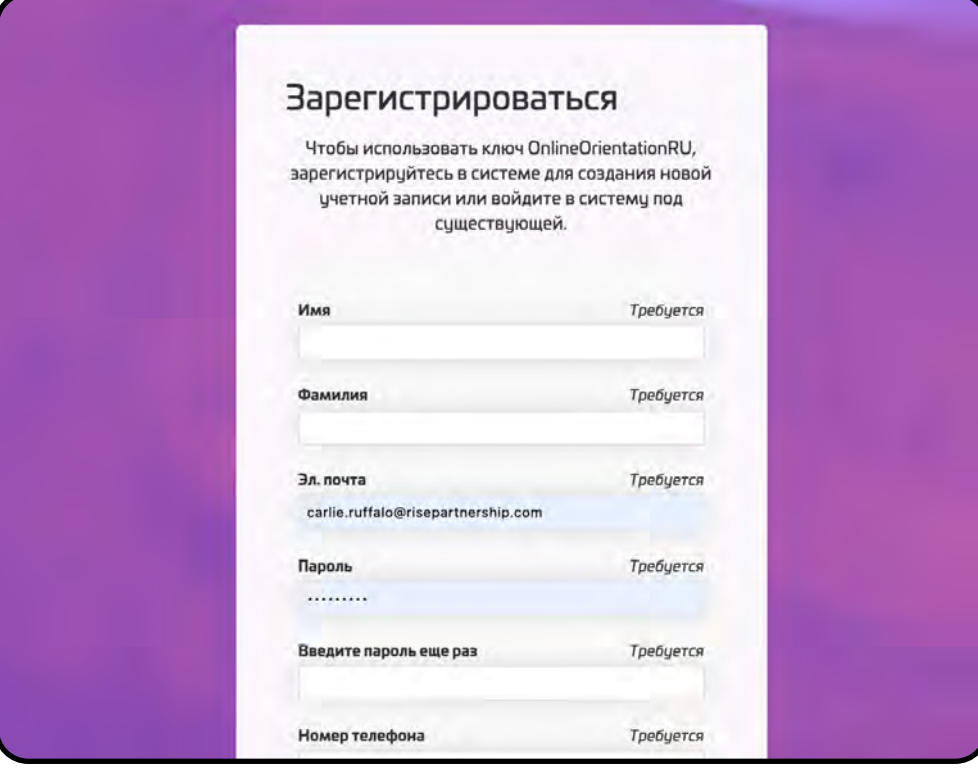

На странице Sign Up (Регистрация) введите необходимую информацию. Укажите действительный адрес вашей электронной почты.

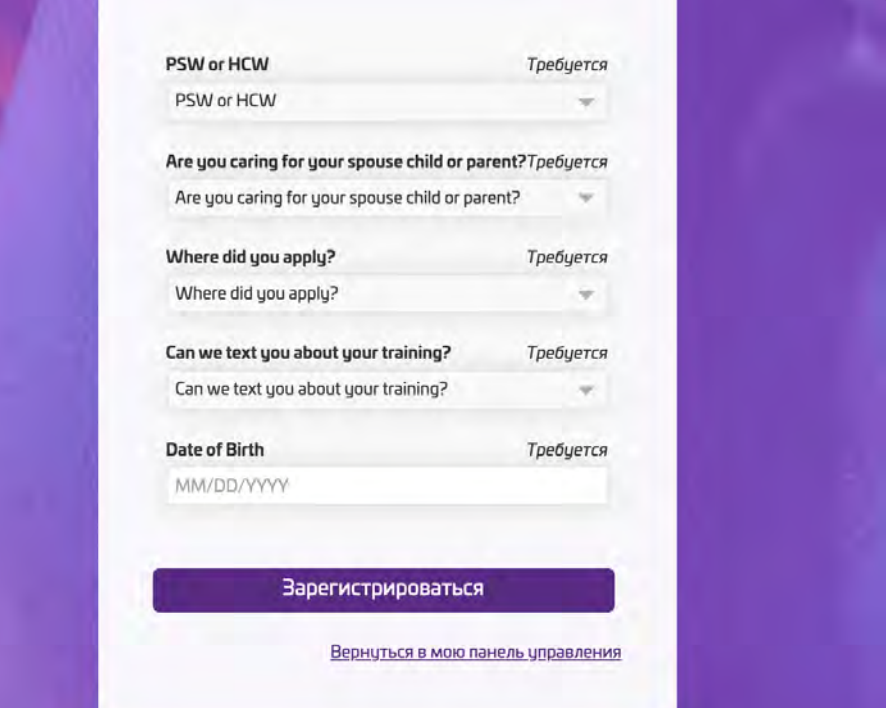

Убедитесь, что вы ответили на все вопросы и выбрали наиболее подходящие варианты ответов в выпадающих списках.

После того как вы заполнили все поля, щелкните Sign Up (Зарегистрироваться).

Carewell Training

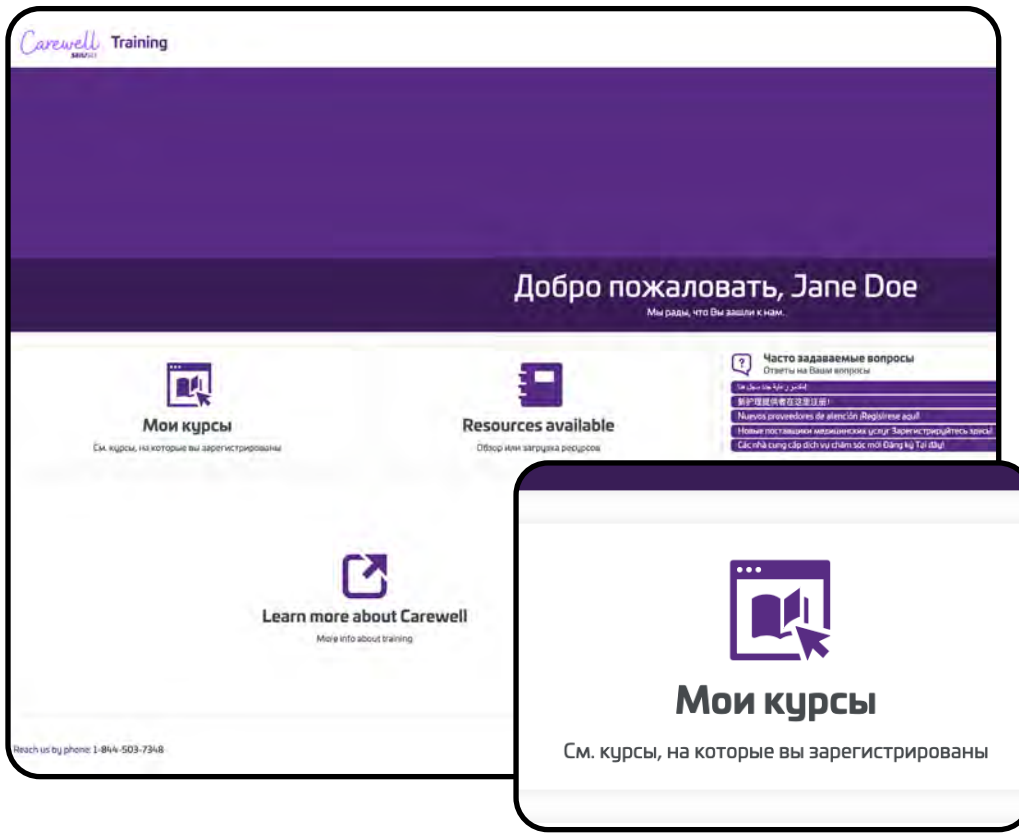

Щелкните My Courses (Мои курсы) в левой части страницы.

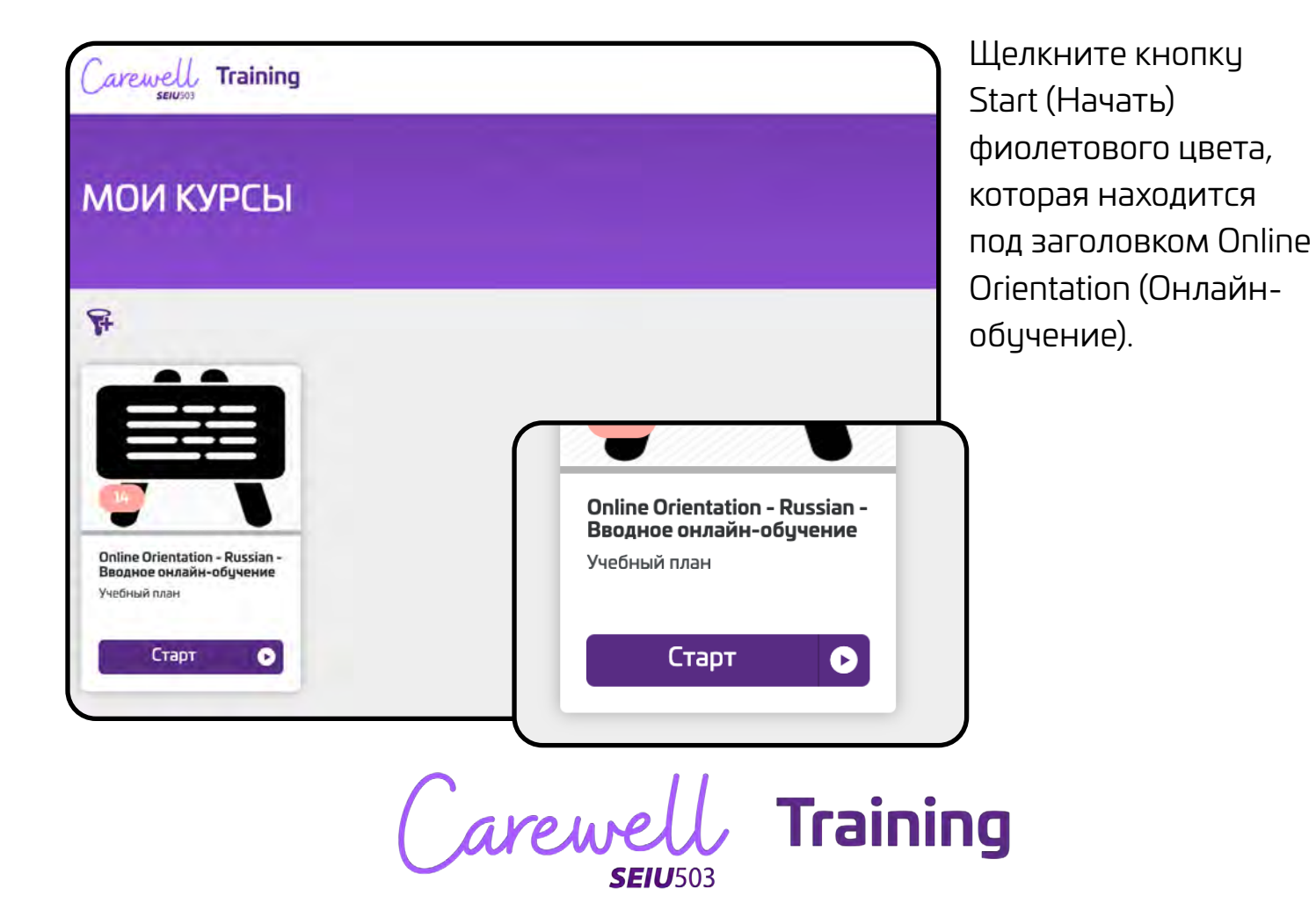

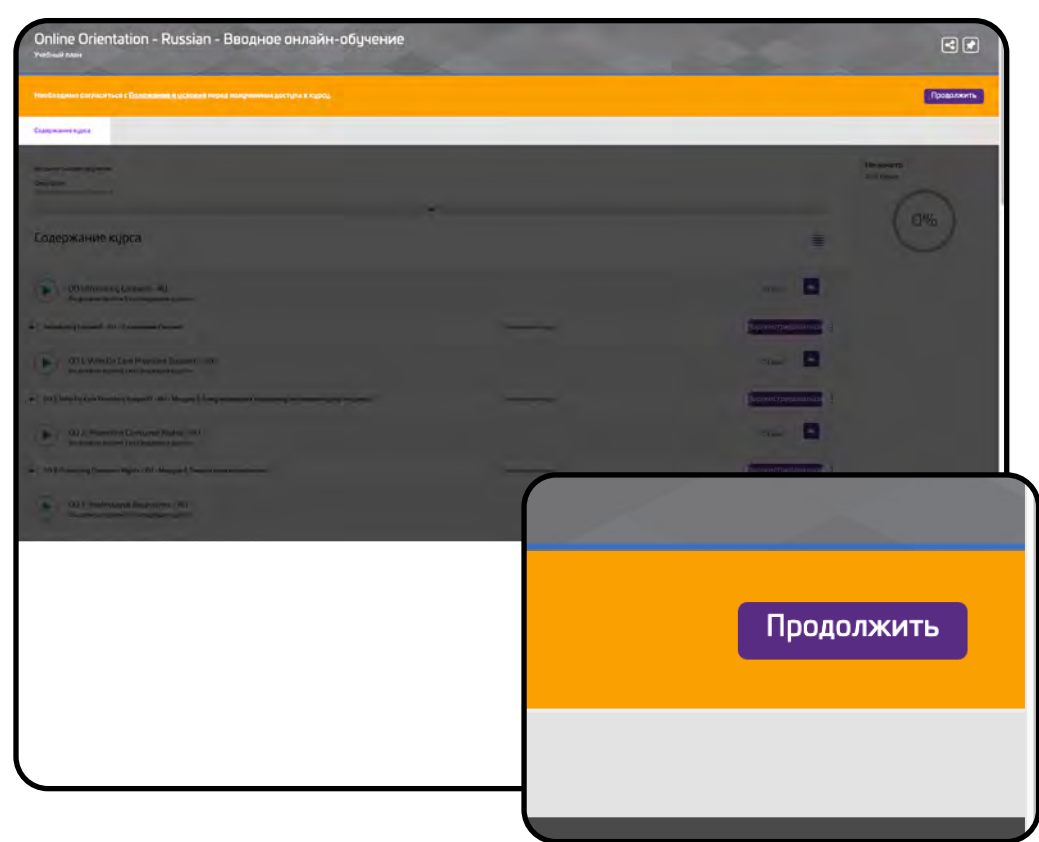

Появится сообщение с просьбой подтвердить согласие с условиями пользовательского соглашения — Terms & Conditions (Положения и условия). В правой части страницы щелкните кнопку Continue (Далее) фиолетового цвета.

Прочитайте сообщение и щелкните I Agree (Согласен(-на)).

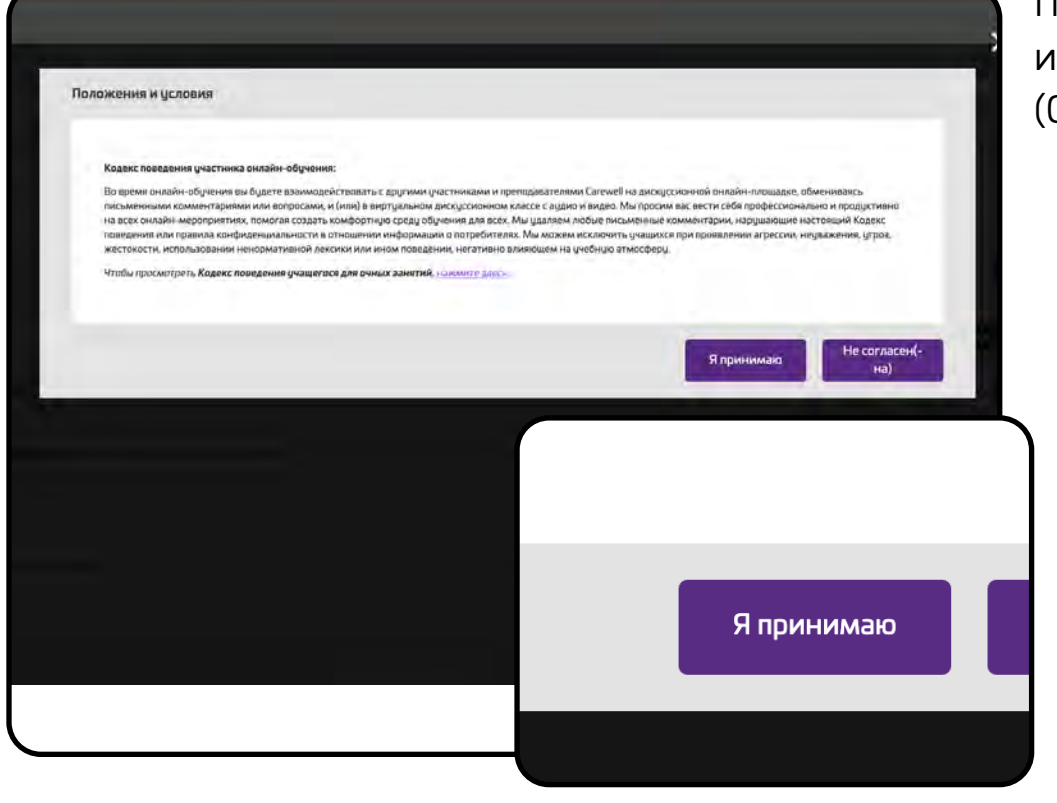

Carewell Training

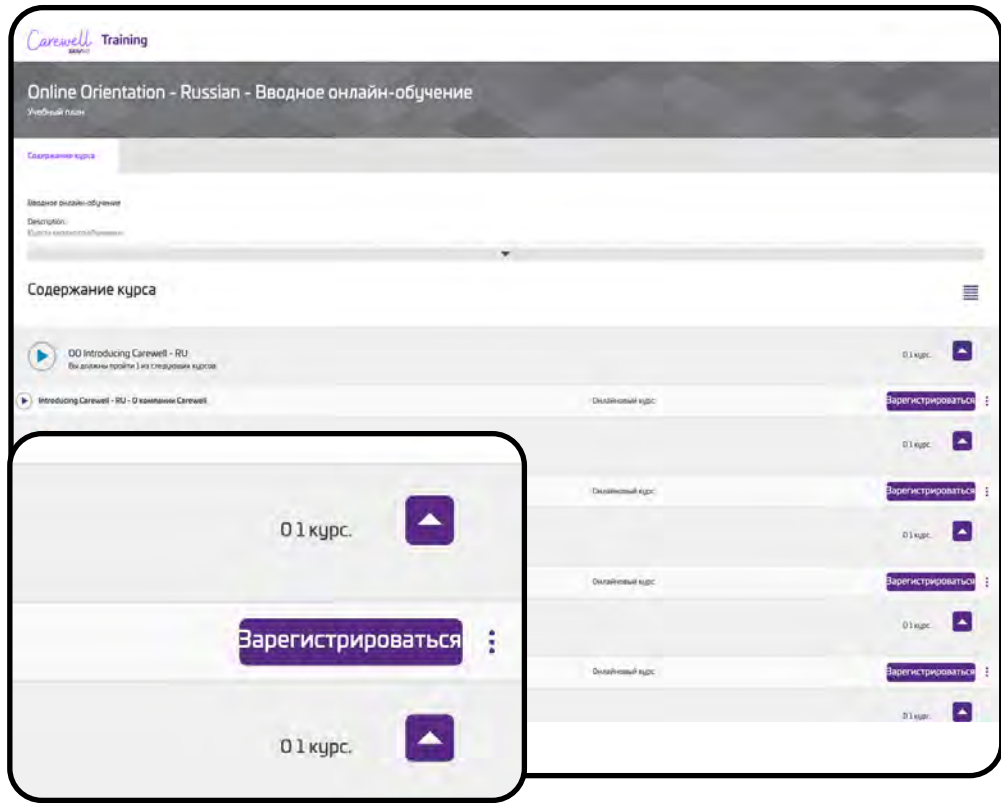

Появится список учебных модулей. Щелкните фиолетовую кнопку Enroll (Записаться) рядом с первым модулем курса, который называется Introducing Carewell (Знакомство с Carewell).

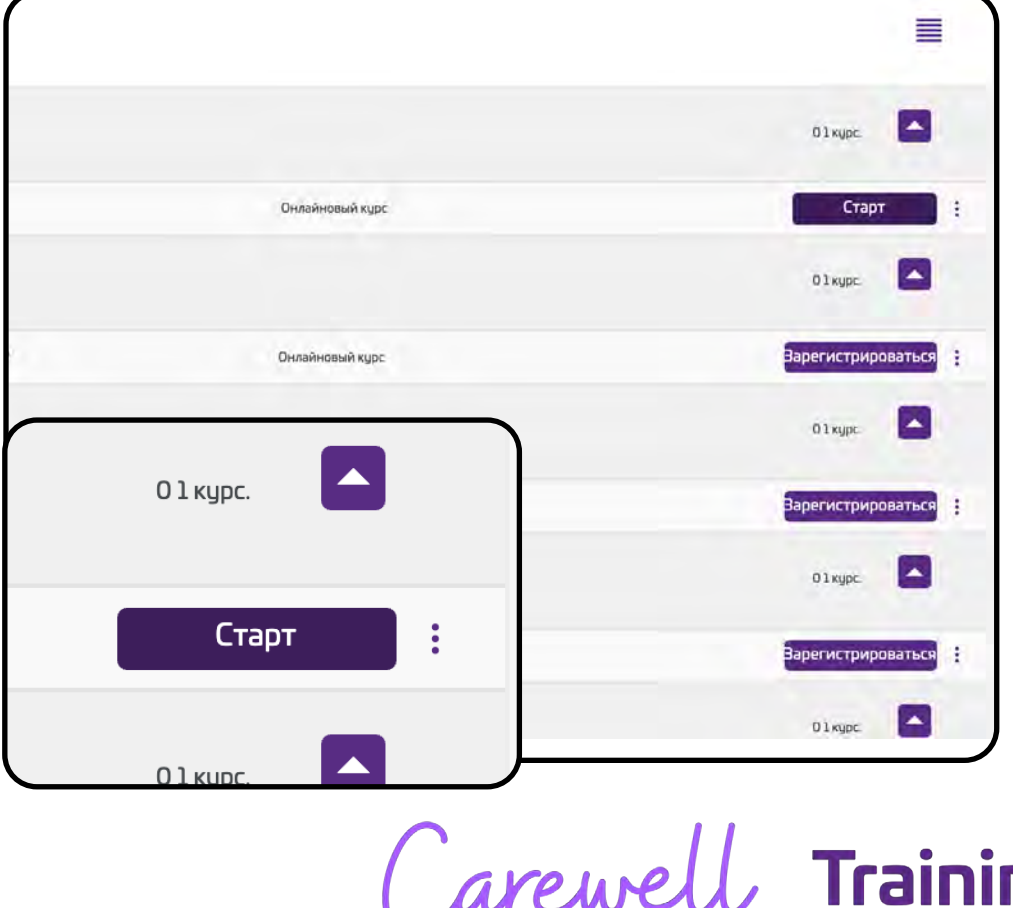

**SEIU**503

Кнопка Enroll (Записаться) сменится на Start (Начать). Чтобы открыть модуль курса, щелкните Start (Начать).

19

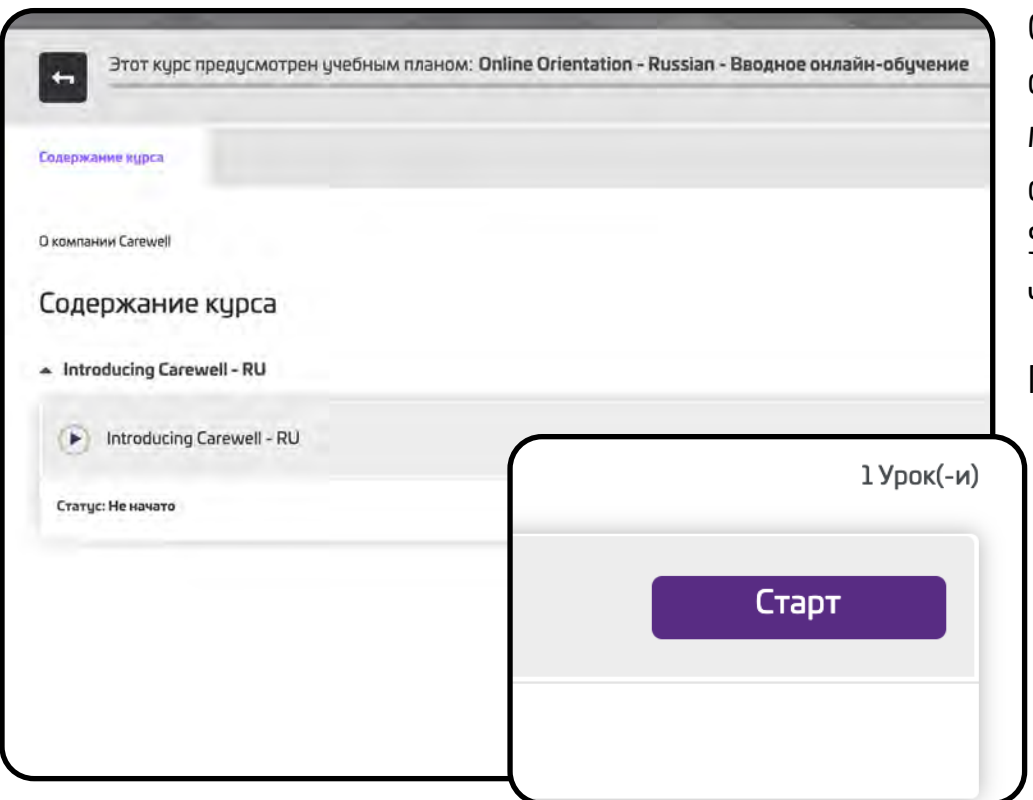

**Поздравляем!** Теперь можно начать обучение.

Откроется страница соответствующего модуля. Чтобы начать обучение, щелкните Start (Начать) в правой части страницы.

Пройдя первый модуль, вы сможете записаться на следующий.

Carewell Training

### **Продолжение обучения**

<span id="page-8-0"></span>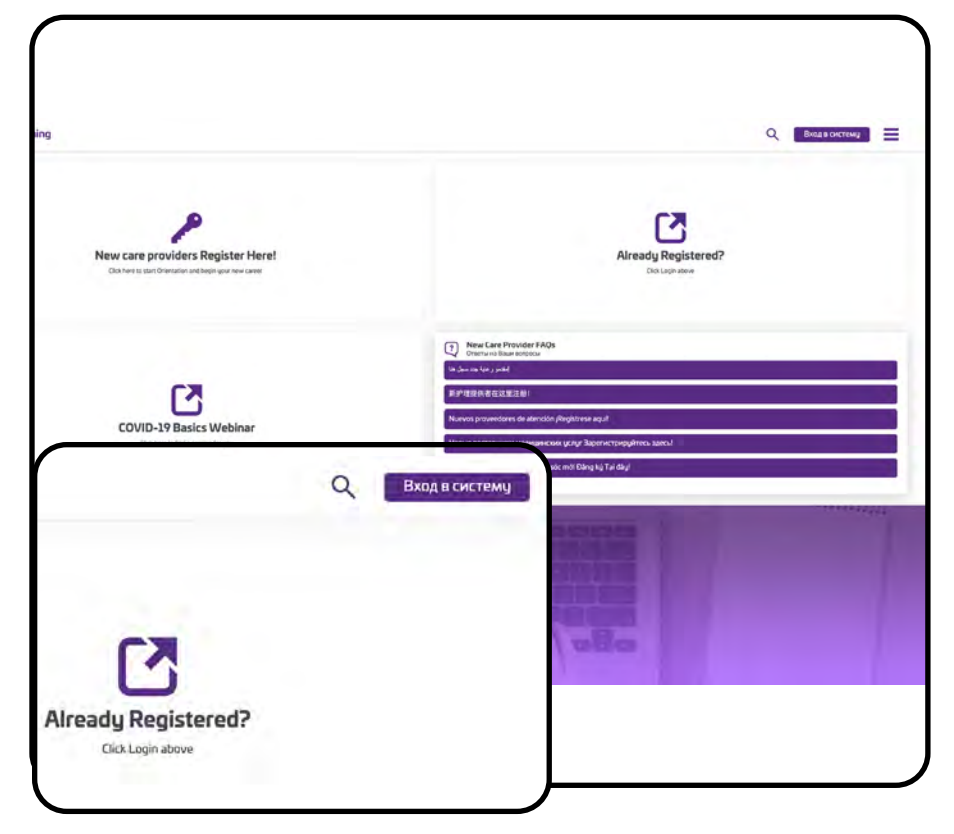

Если вам пришлось прервать обучение, вы можете продолжить его в другое время. Для этого нужно перейти по ссылке [carewellseiu503portal.org](https://carewellseiu503portal.org/#/dashboard) и щелкнуть Login (Войти) в правой части страницы. В поле Username (Имя пользователя) введите адрес электронной почты. Затем введите пароль. Чтобы продолжить, щелкните Login (Войти).

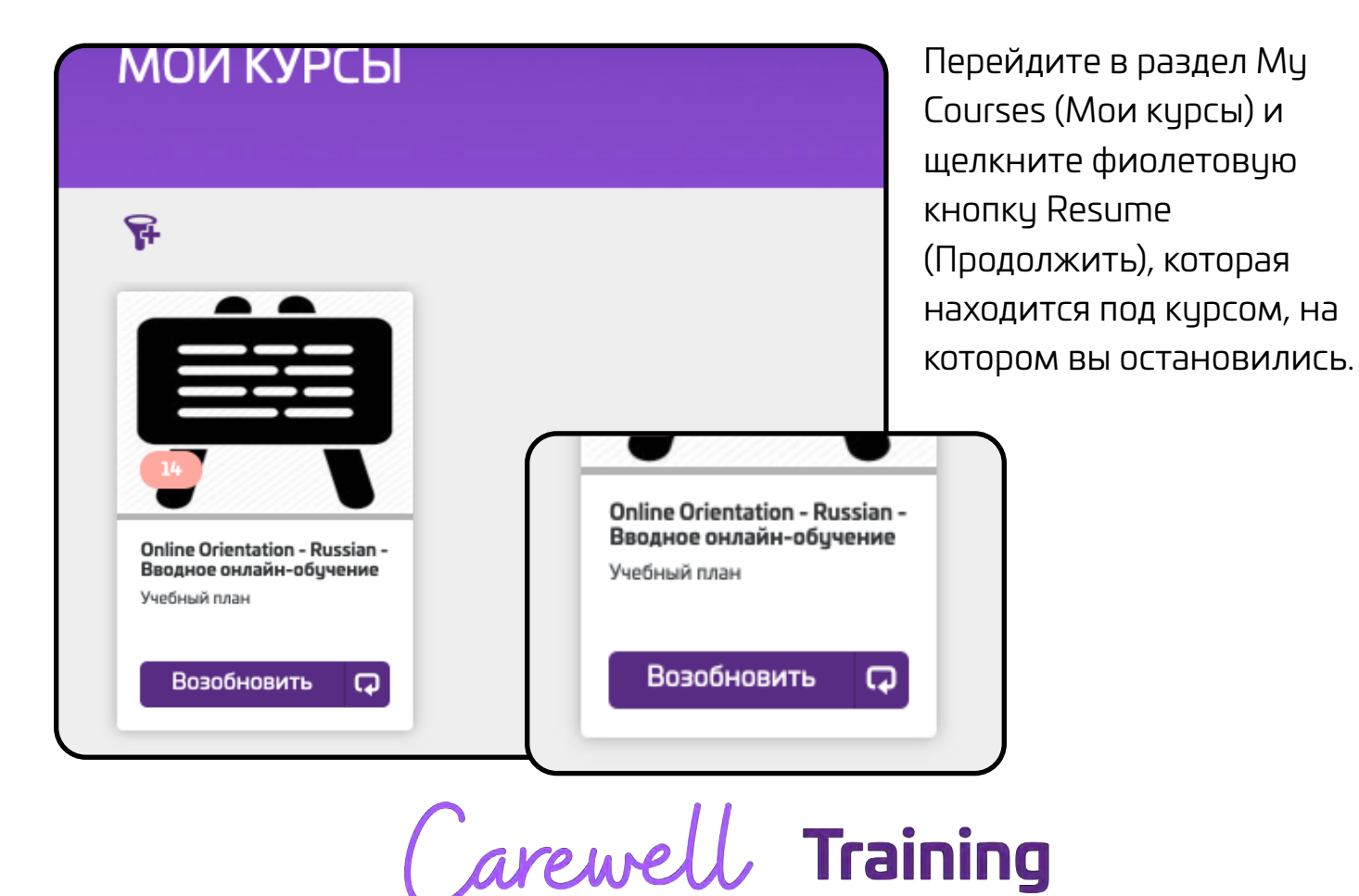

9

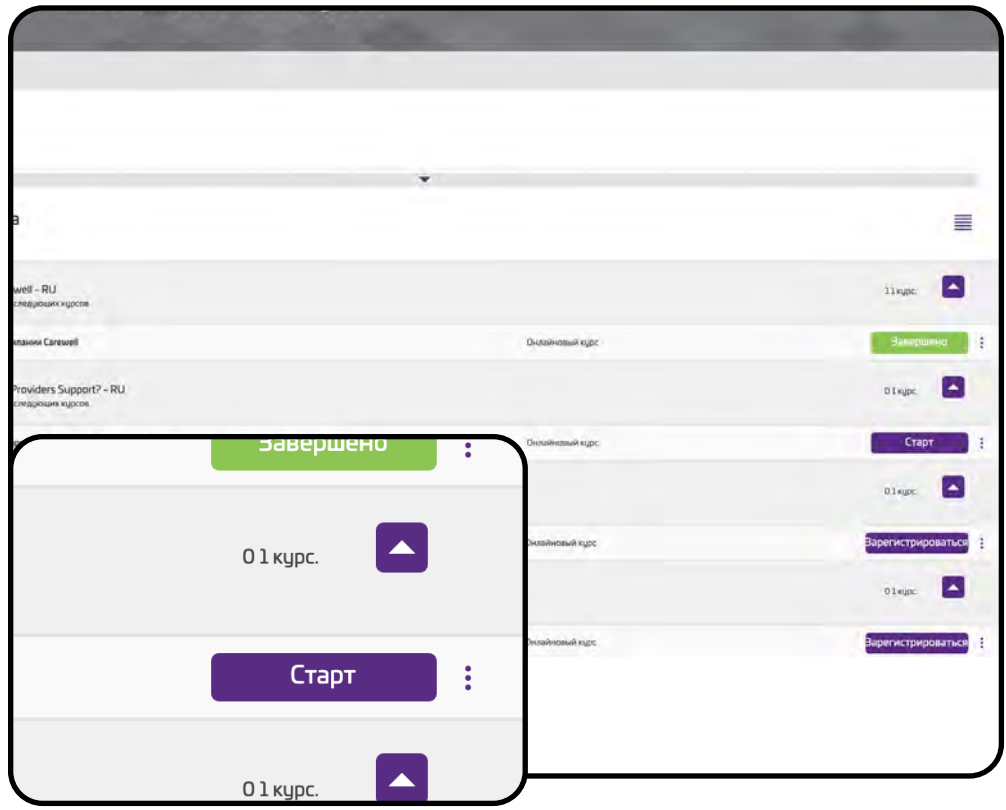

Чтобы продолжить обучение с того момента, на котором вы остановились, щелкните фиолетовую кнопку Resume (Продолжить) справа от названия незавершенного модуля.

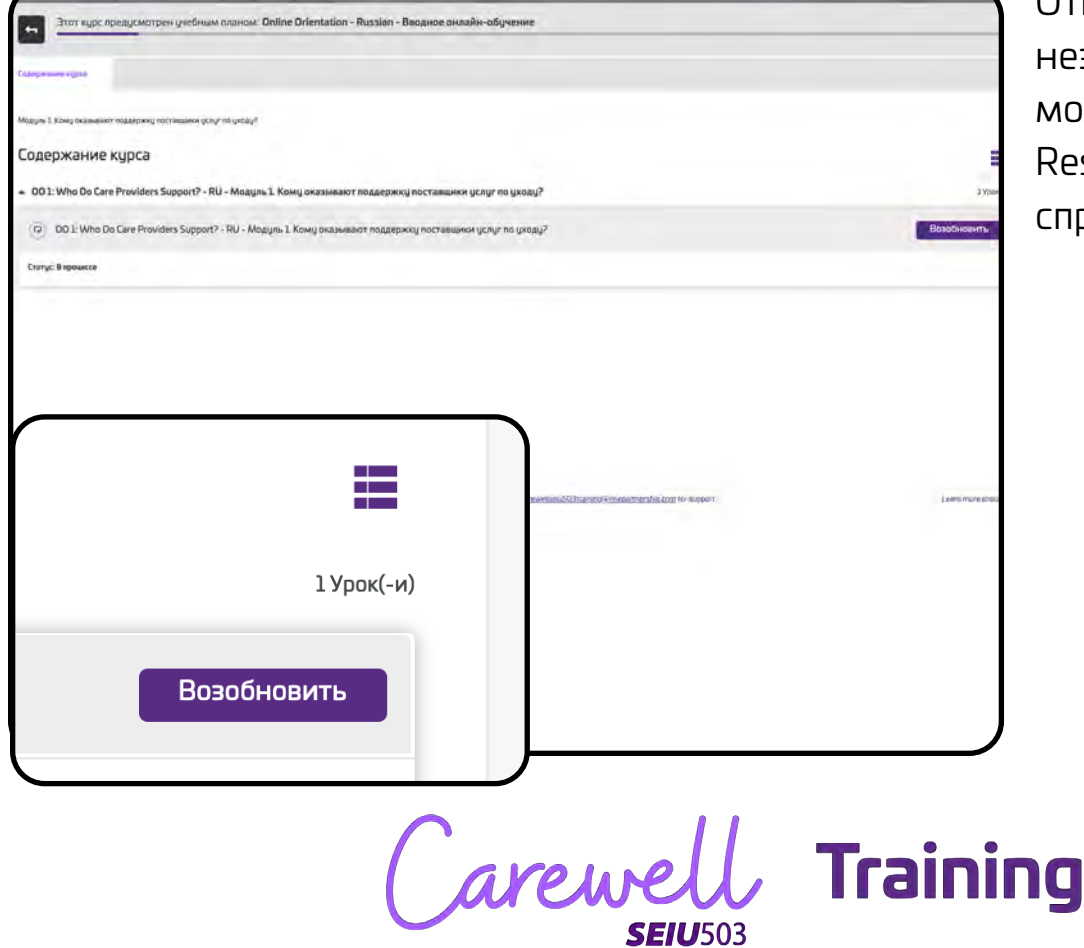

Откроется незавершенный модуль. Щелкните Resume (Продолжить) справа.

### **Ввод номера поставщика услуг**

<span id="page-10-0"></span>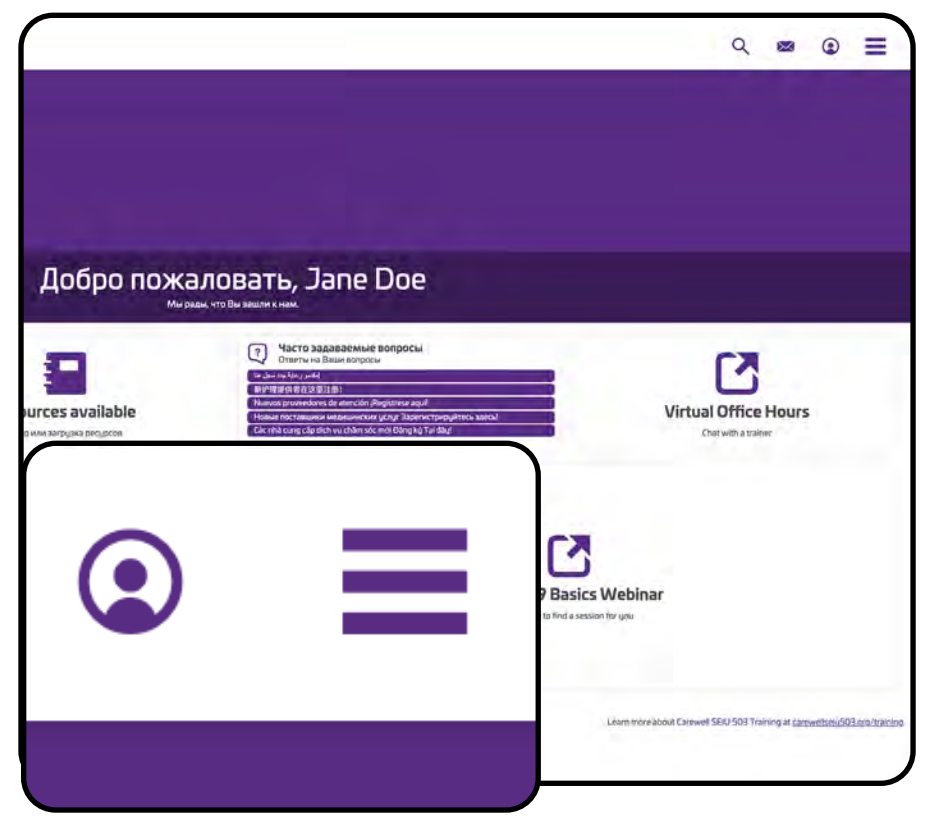

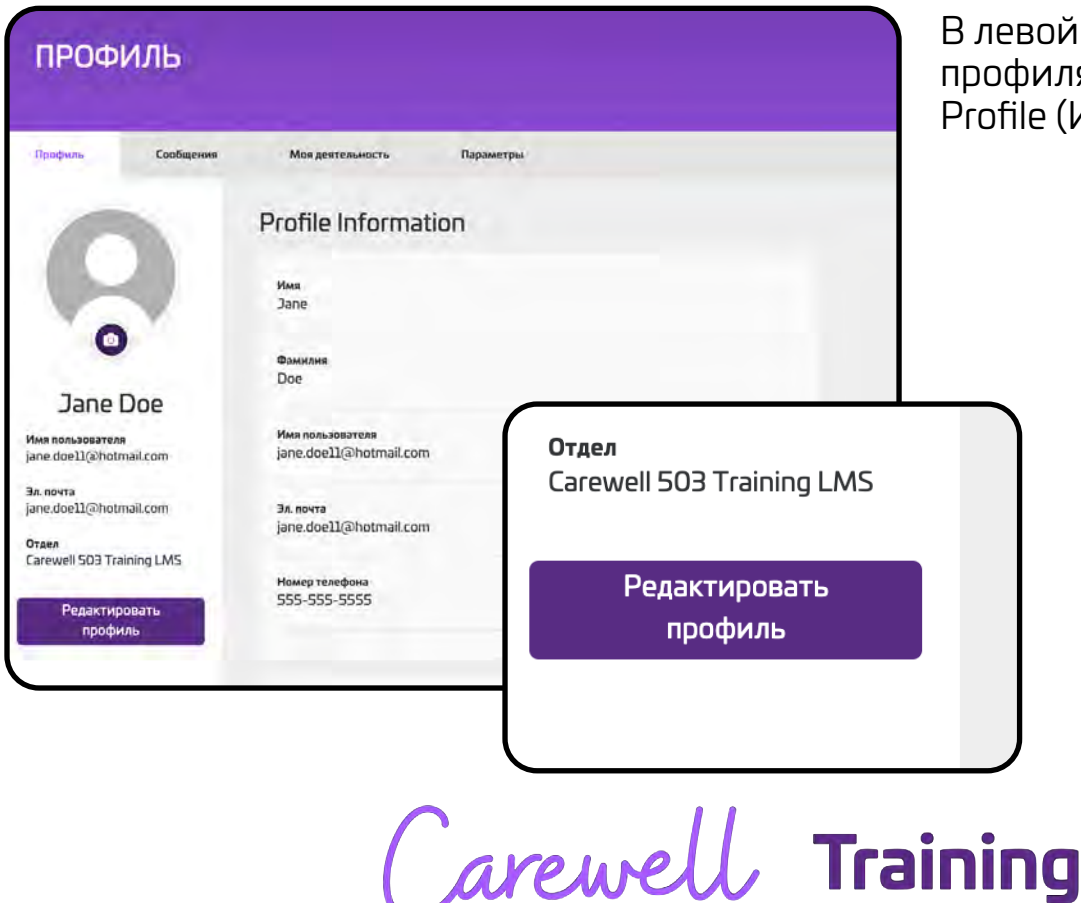

*SEIU503* 

Завершив Orientation (Вводное обучение) и пройдя проверку данных, вы должны будете получить номер поставщика услуг от Department of Human Services (Управления социального обеспечения, DHS) или Oregon Health Authority (Органов управления здравоохранением штата Орегон, OHA). Этот номер нужно будет ввести на учебном портале, чтобы продолжить обучение.

После входа перейдите в ваш профиль. Для этого нажмите круглый значок в правом верхнем углу страницы.

левой части страницы профиля нажмите Edit Profile (Изменить профиль).

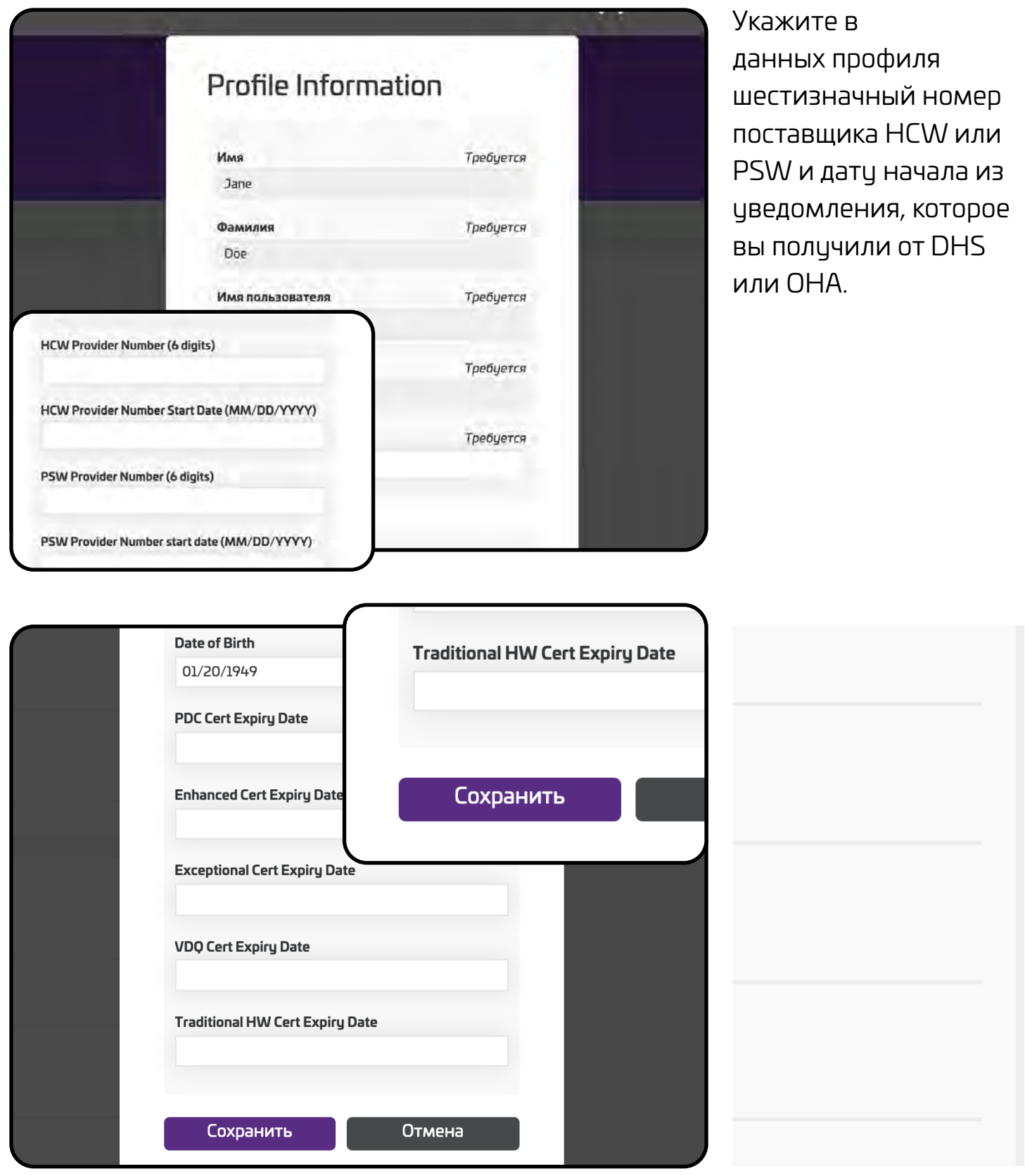

Carewell Training

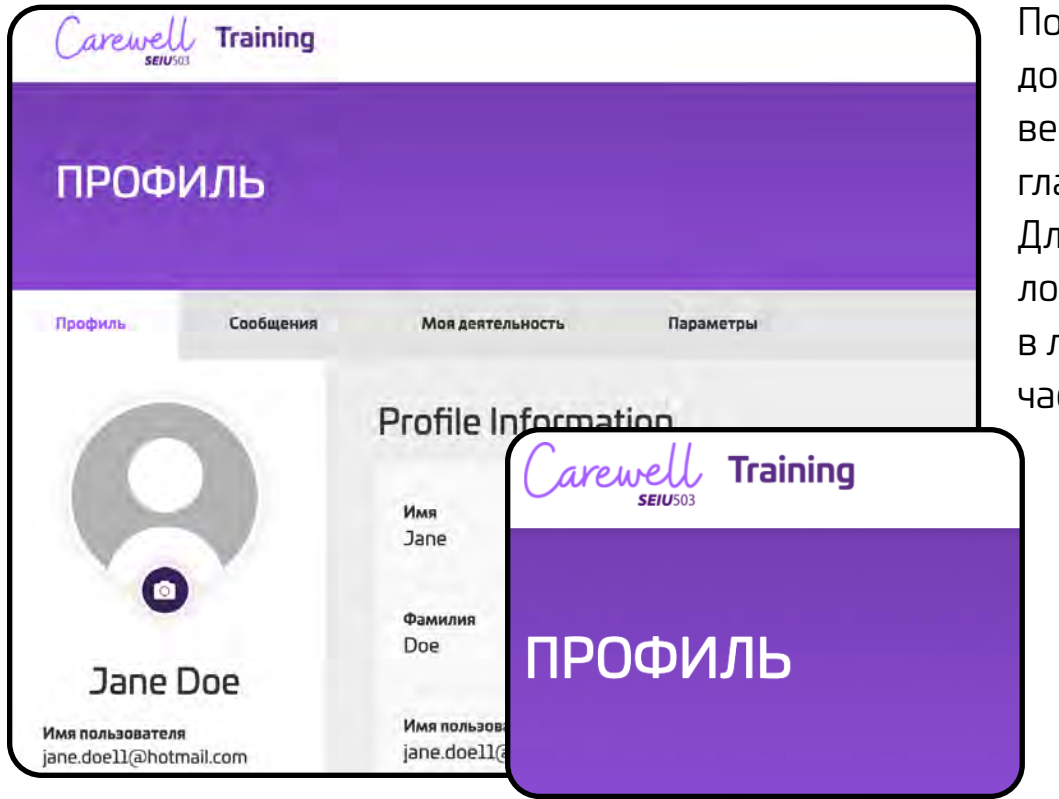

После того как вы дополнили профиль, рнитесь на авную страницу. Для этого щелкните логотип Carewell левой верхней сти страницы.

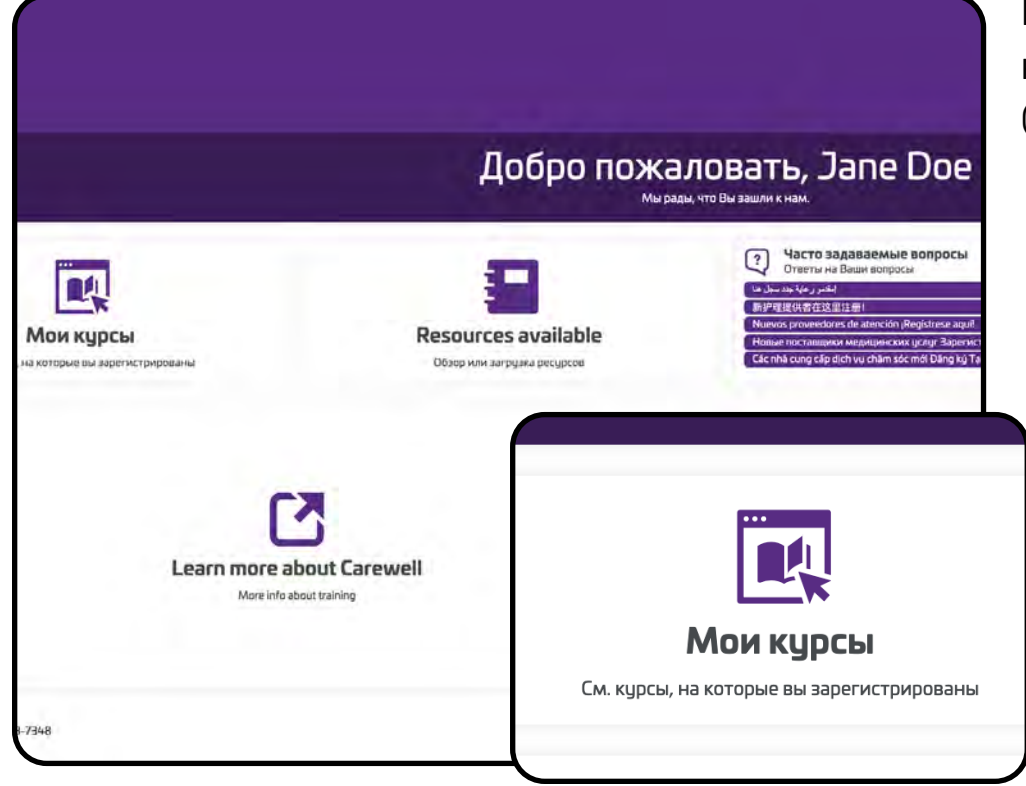

На главной странице нажмите My Courses (Мои курсы).

Carewell Training

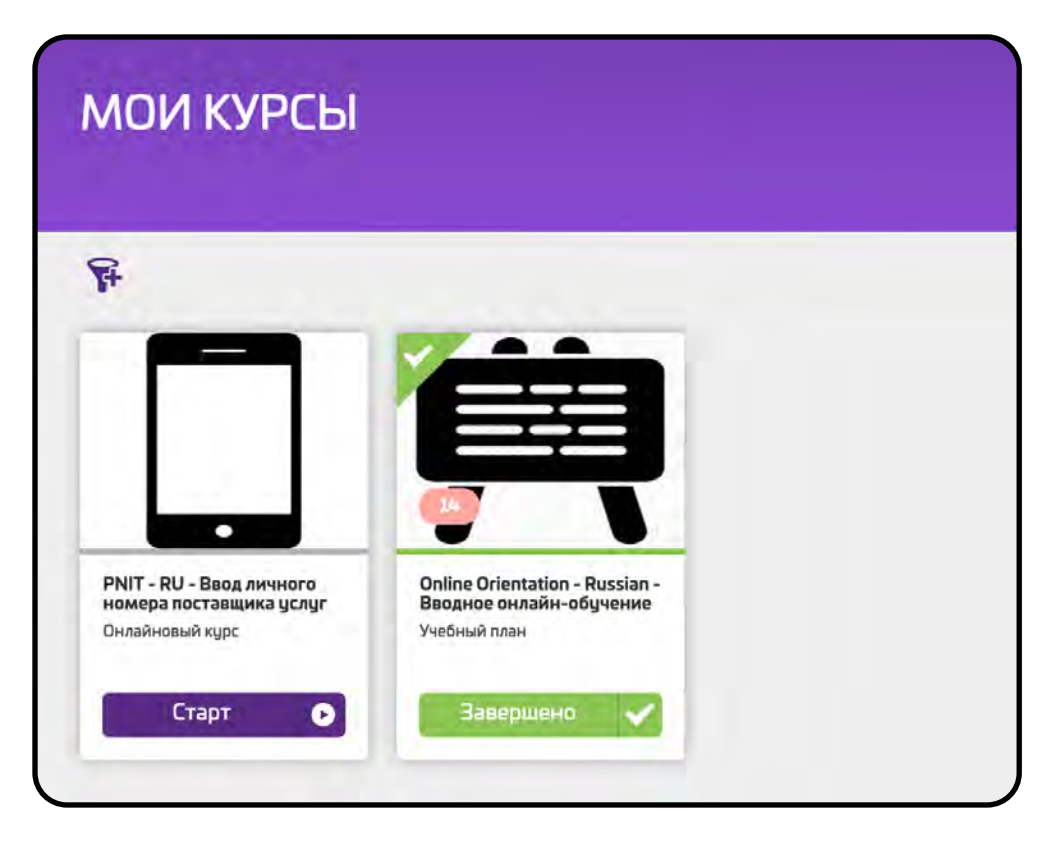

Под курсом Provider Number Input Task (Ввод личного номера поставщика услуг) нажмите Start (Начать).

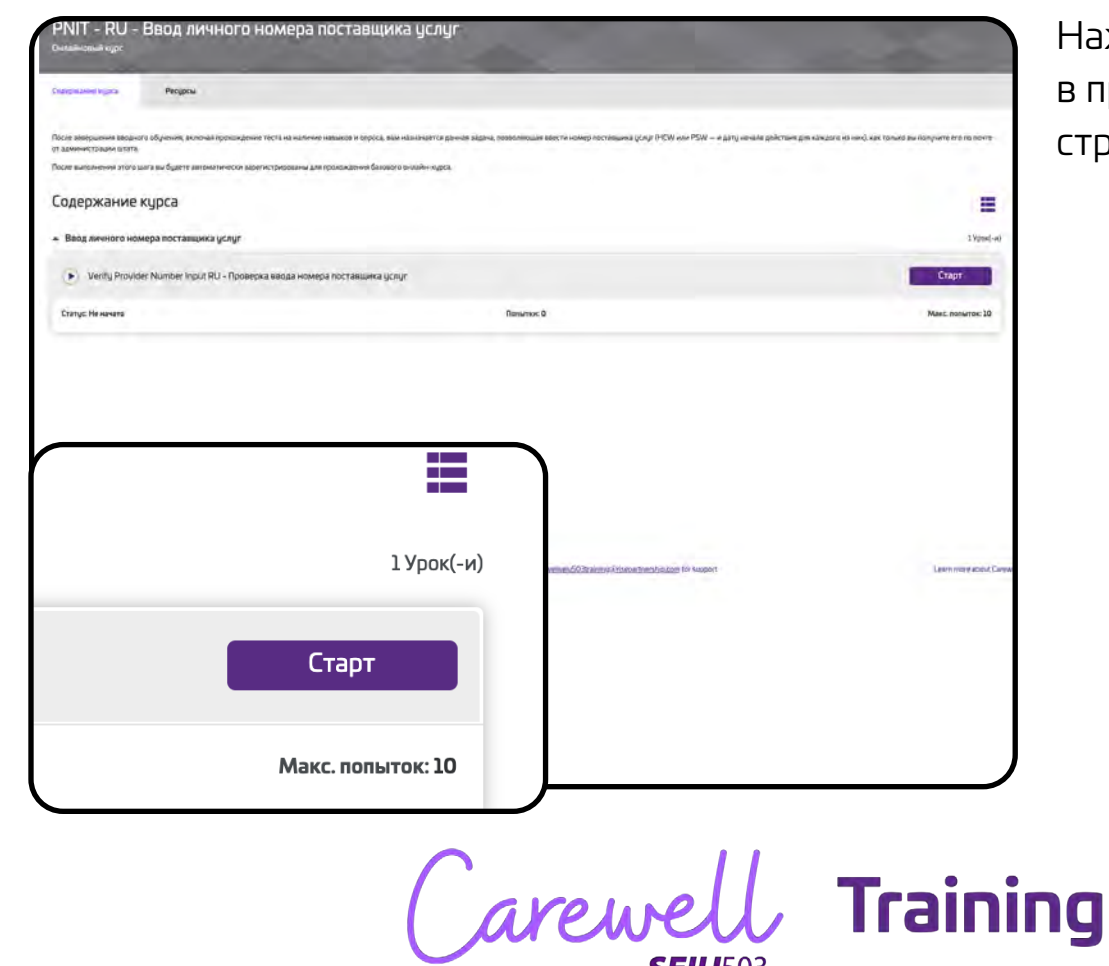

Нажмите Start (Начать) в правой части страницы.

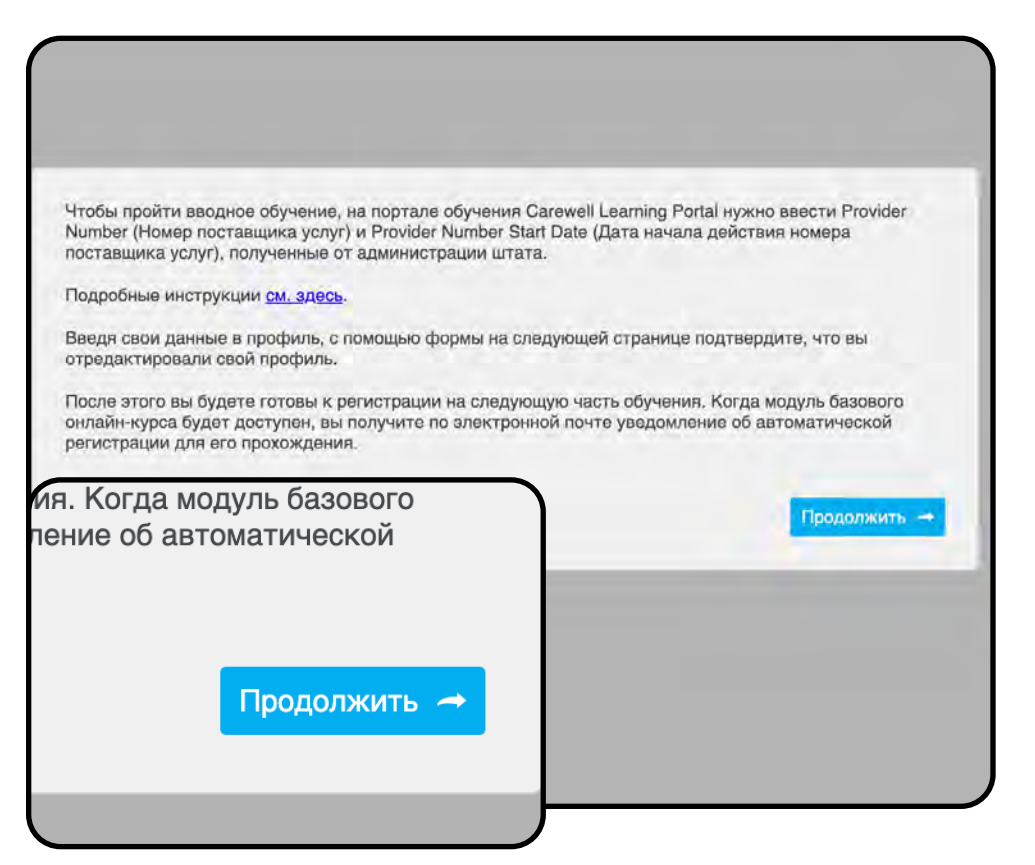

Прочитайте информацию в диалоговом окне и нажмите голубую кнопку Proceed (Продолжить).

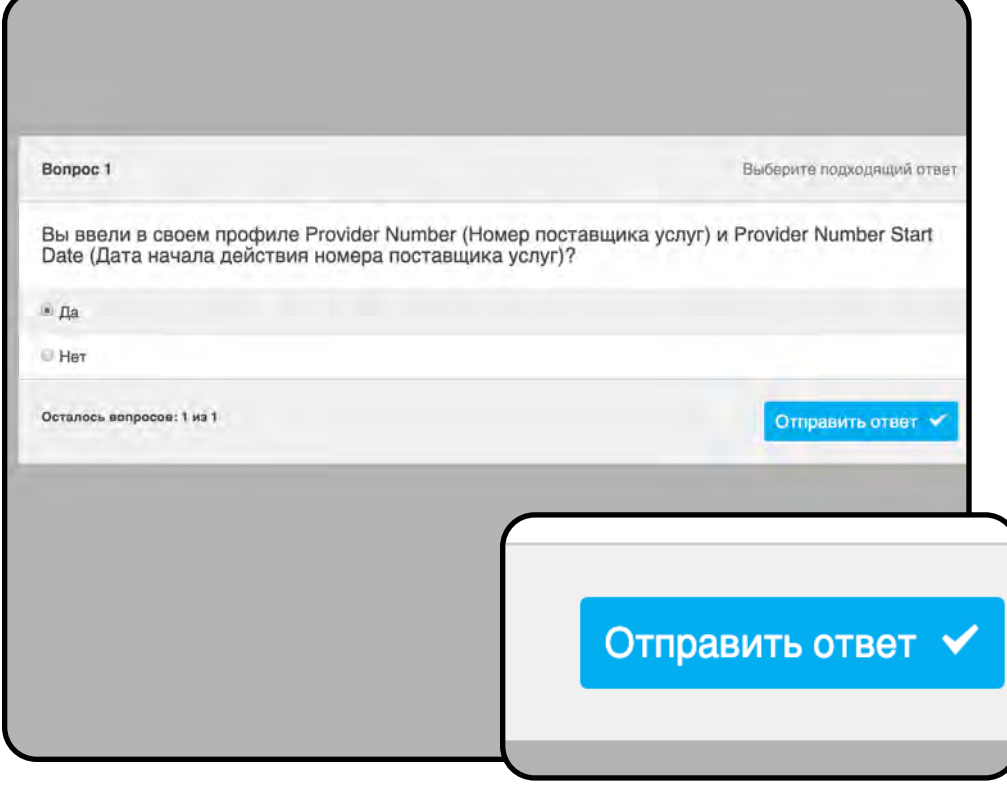

Выберите вариант Yes (Да) и нажмите Submit Response (Отправить ответ).

Carewell Training

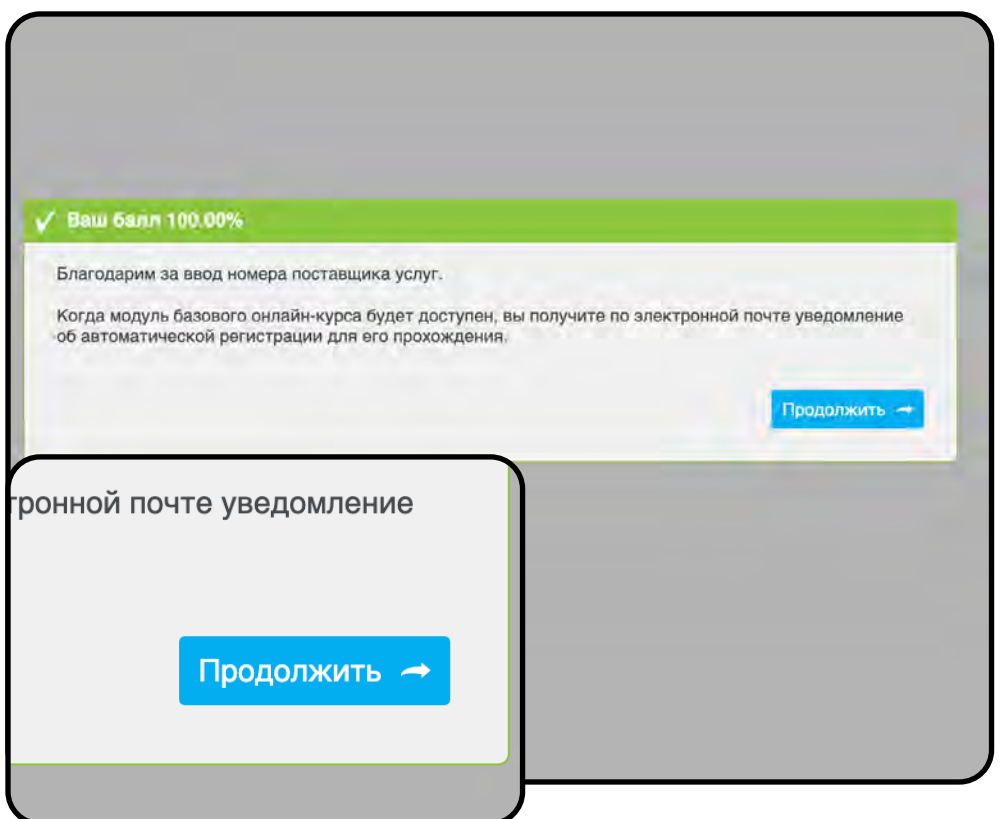

Нажмите Continue (Продолжить).

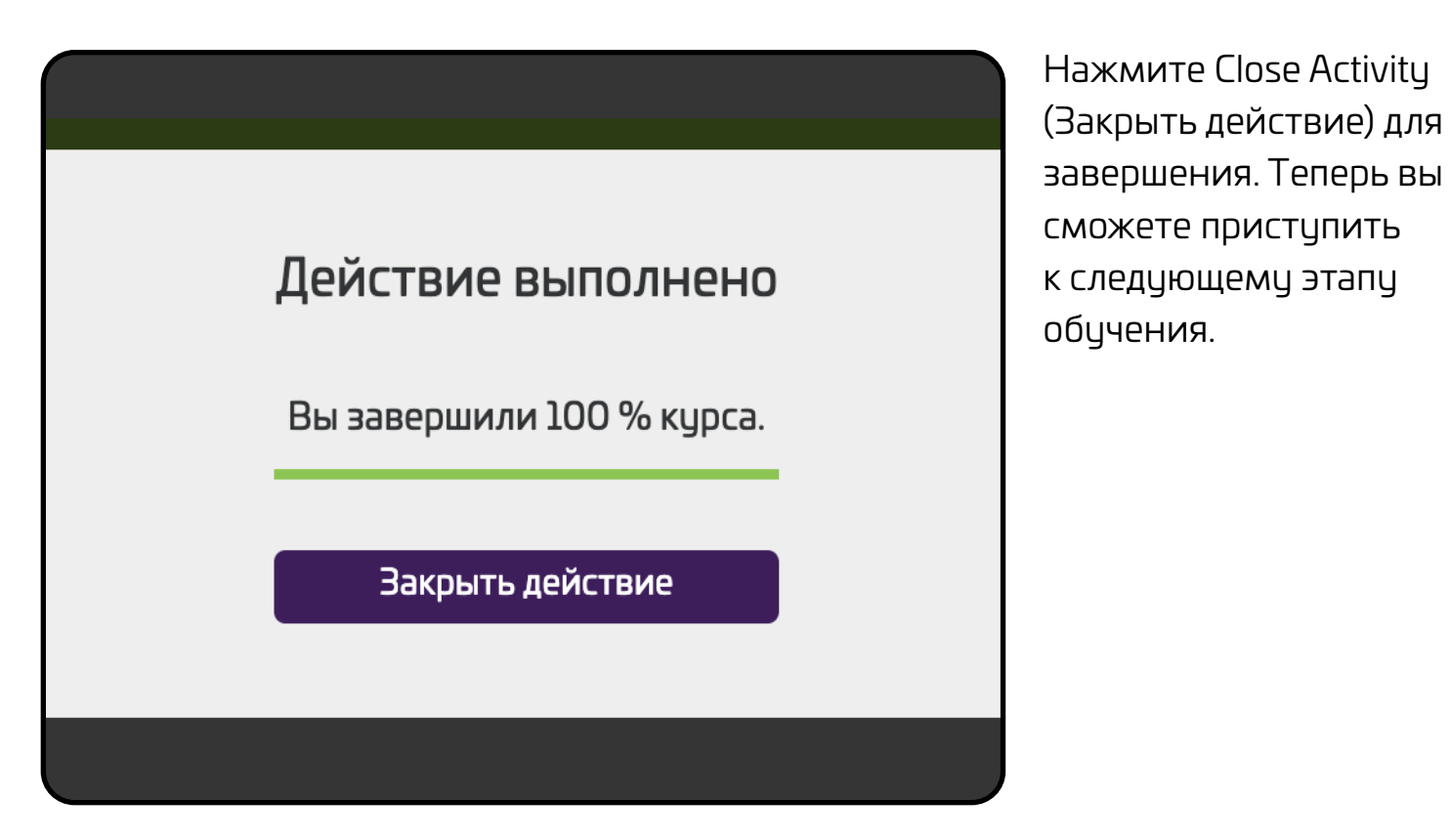

Carewell Training

# **Online Core (Базовый онлайн-курс)**

<span id="page-16-0"></span>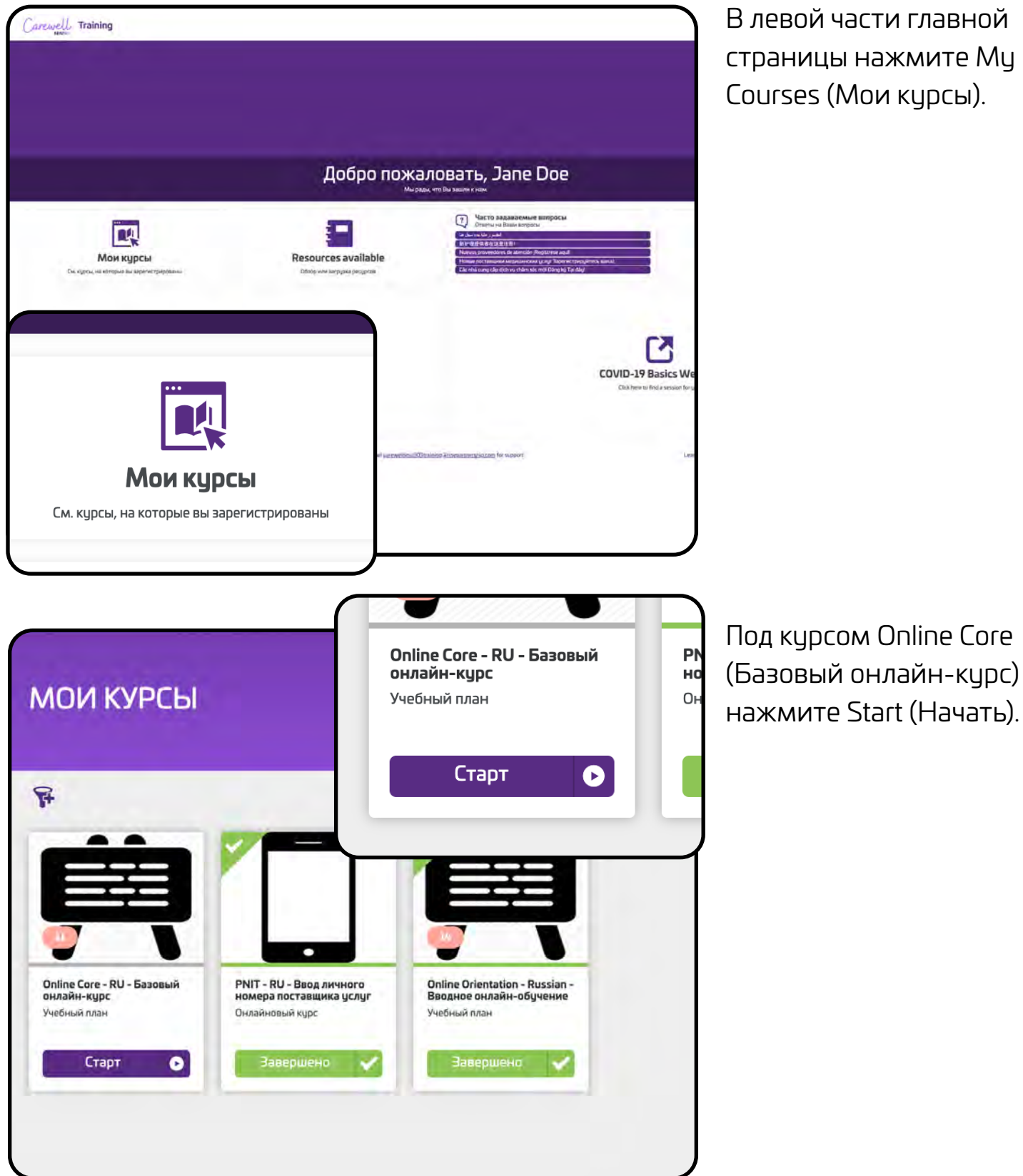

В левой части главной страницы нажмите My Courses (Мои курсы).

Carewell Training

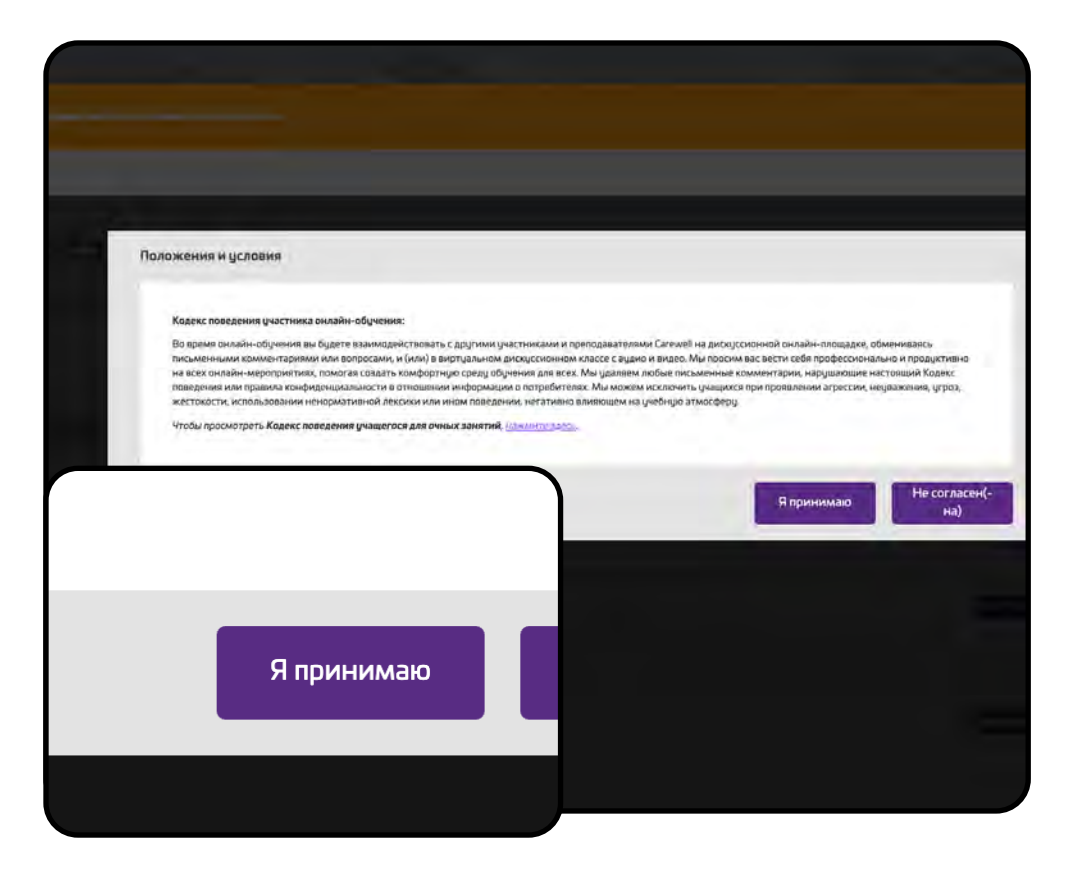

Как и перед Orientation (Вводным обучением), вы должны принять Положения и условия.

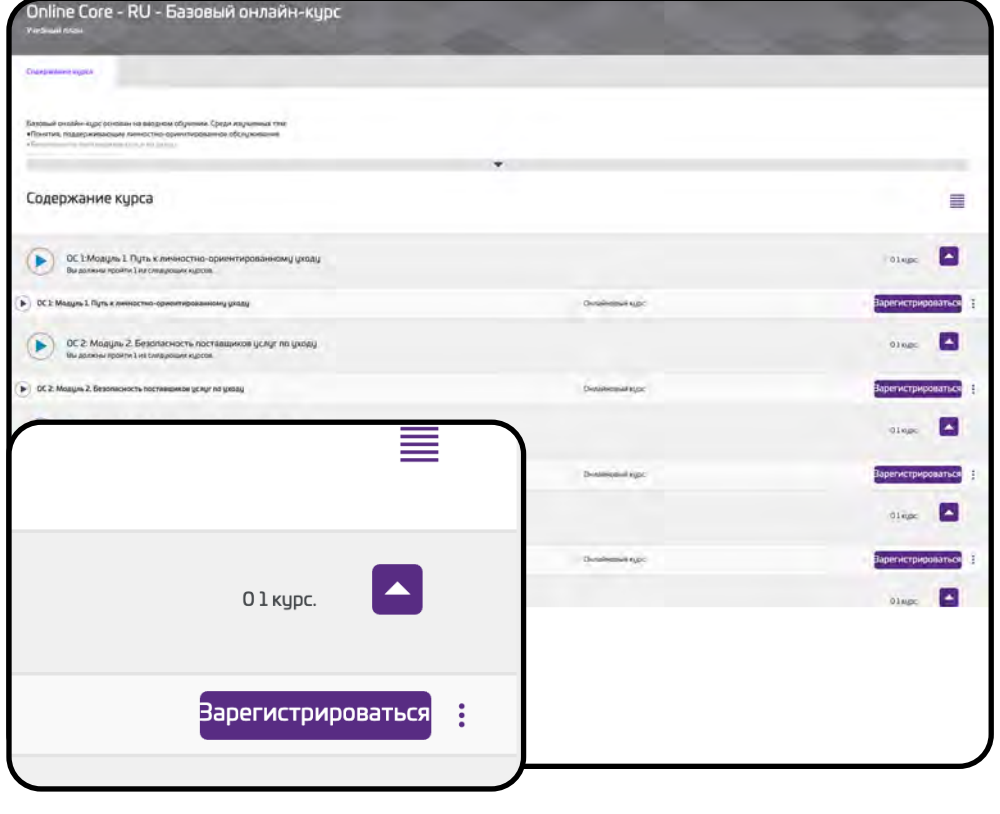

В правой части страницы рядом с первым модулем курса нажмите Enroll (Записаться).

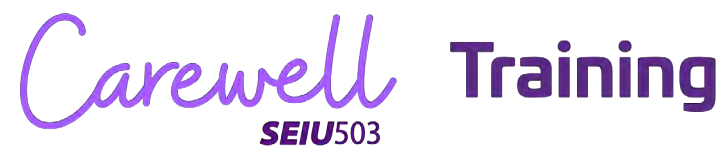

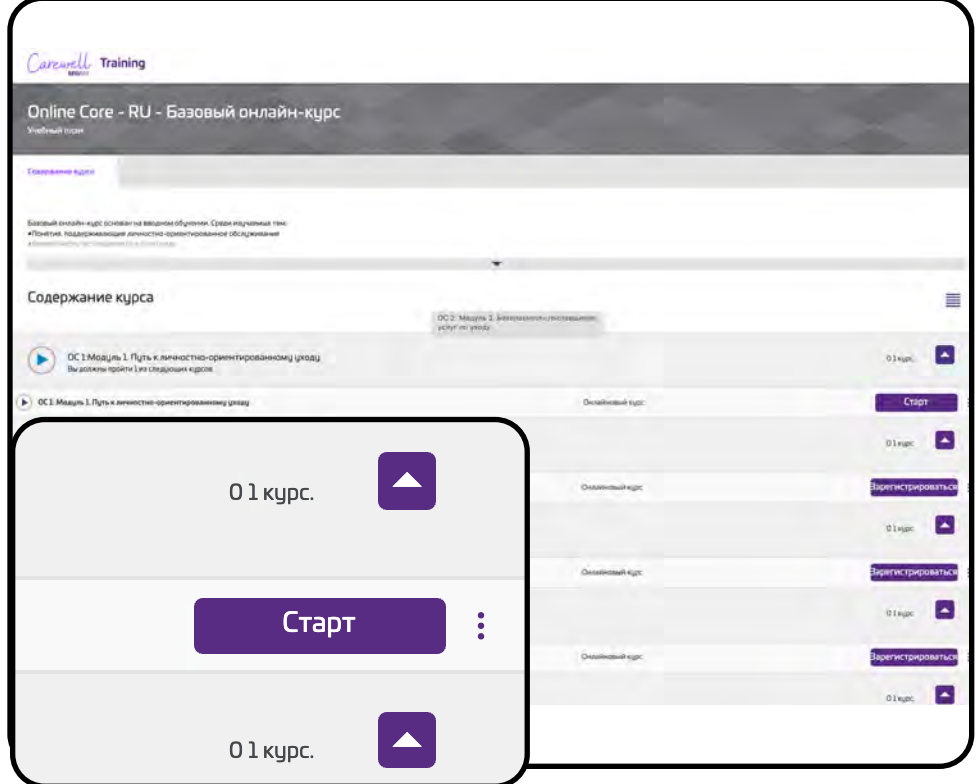

Для перехода к первому модулю курса нажмите Start (Начать) в правой части страницы.

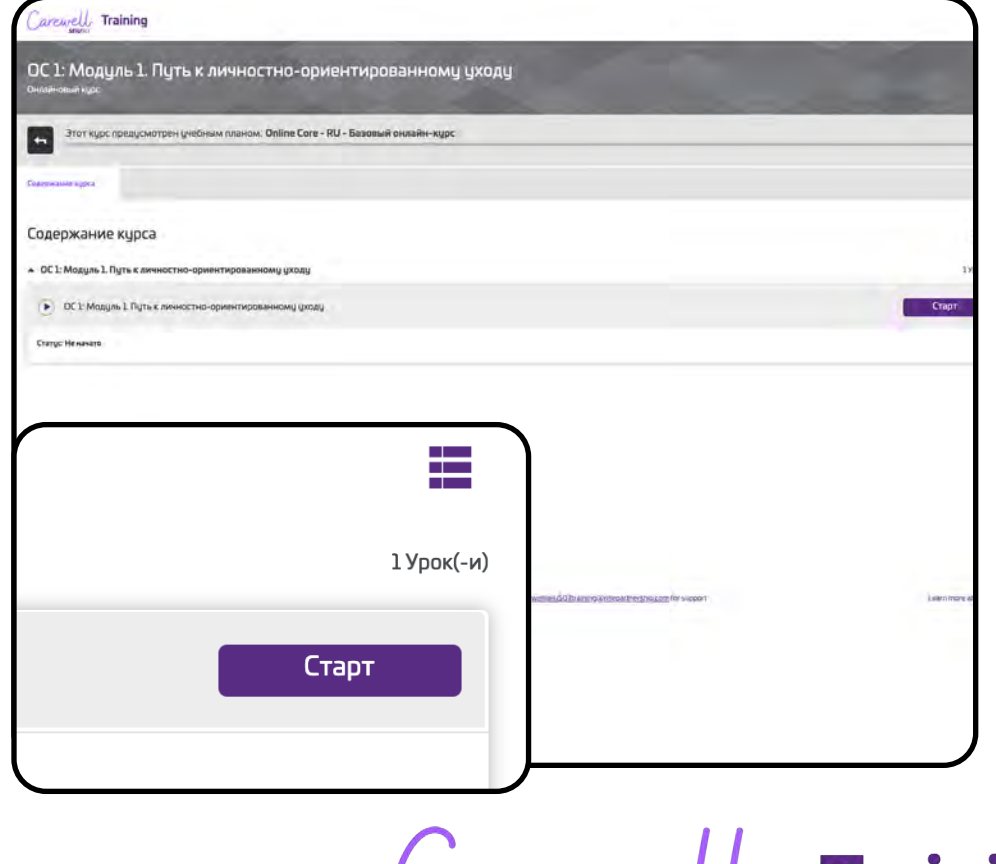

Чтобы открыть модуль, щелкните Start (Начать).

**Поздравляем!** Теперь можно начать Online Core (Базовый онлайнкурс).

 ${\cal U}$  Training Carewe **SEIU**503

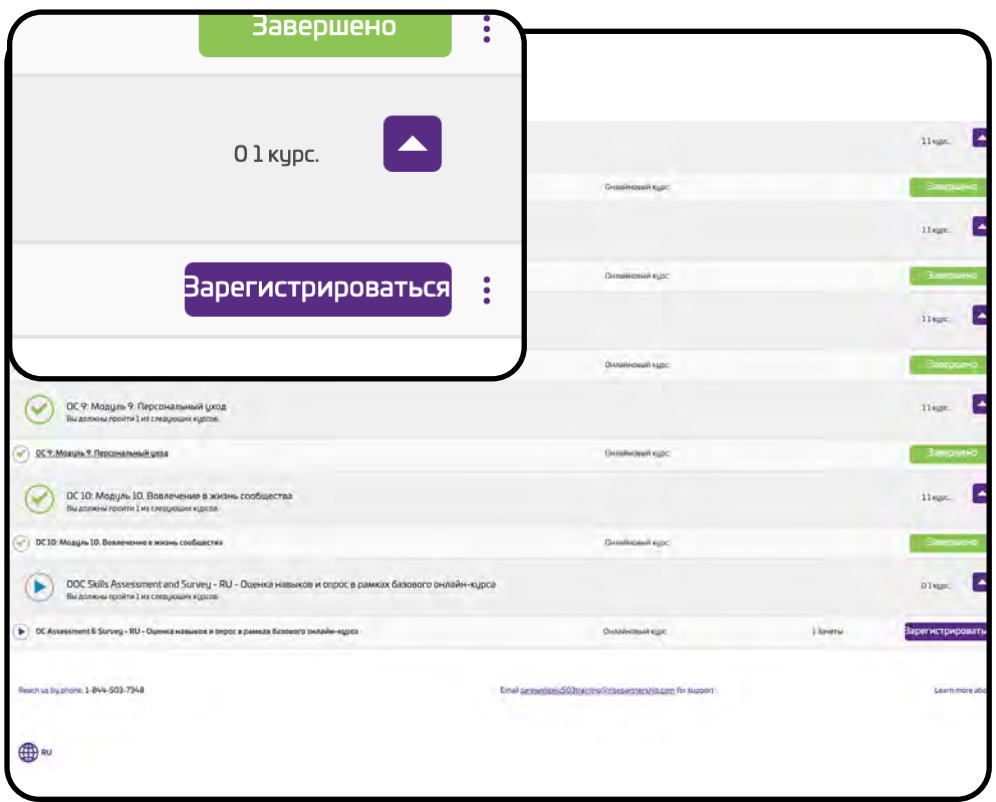

Пройдя все модули, вы зарегистрируетесь на оценку навыков и опрос. Чтобы начать, нажмите Enroll (Записаться) и Start (Начать).

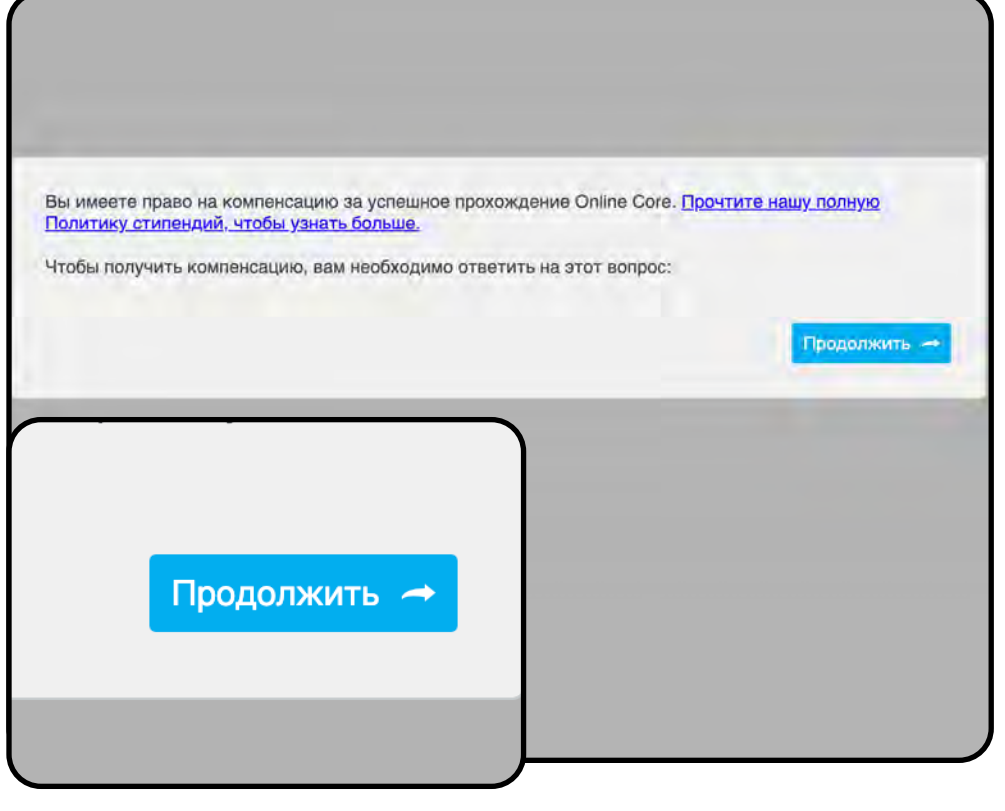

После завершения оценки вы будете перенаправлены к опросу, содержащему вопросы о стипендиях. Чтобы начать, нажмите Proceed (Продолжить).

Carewell Training

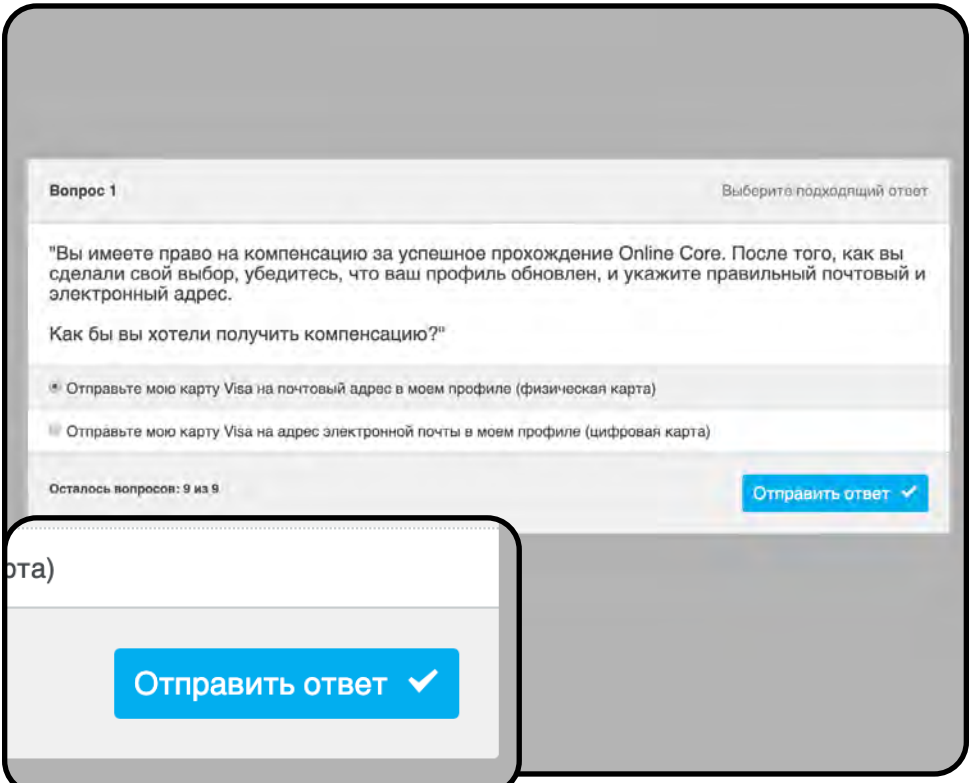

Выберите формат, в котором вы бы хотели получать стипендию за Online Core (Базовый онлайнкурс) (пластиковая или цифровая карточка), и нажмите Submit Response (Отправить ответ).

Спасибо, что поделились своим мнением! Вскоре вы получите информацию о том, как зарегистрироваться на веб-семинар Core Workshop. Продолжить том, как Продолжить →

Нажмите Continue (Продолжить).

Carewell Training

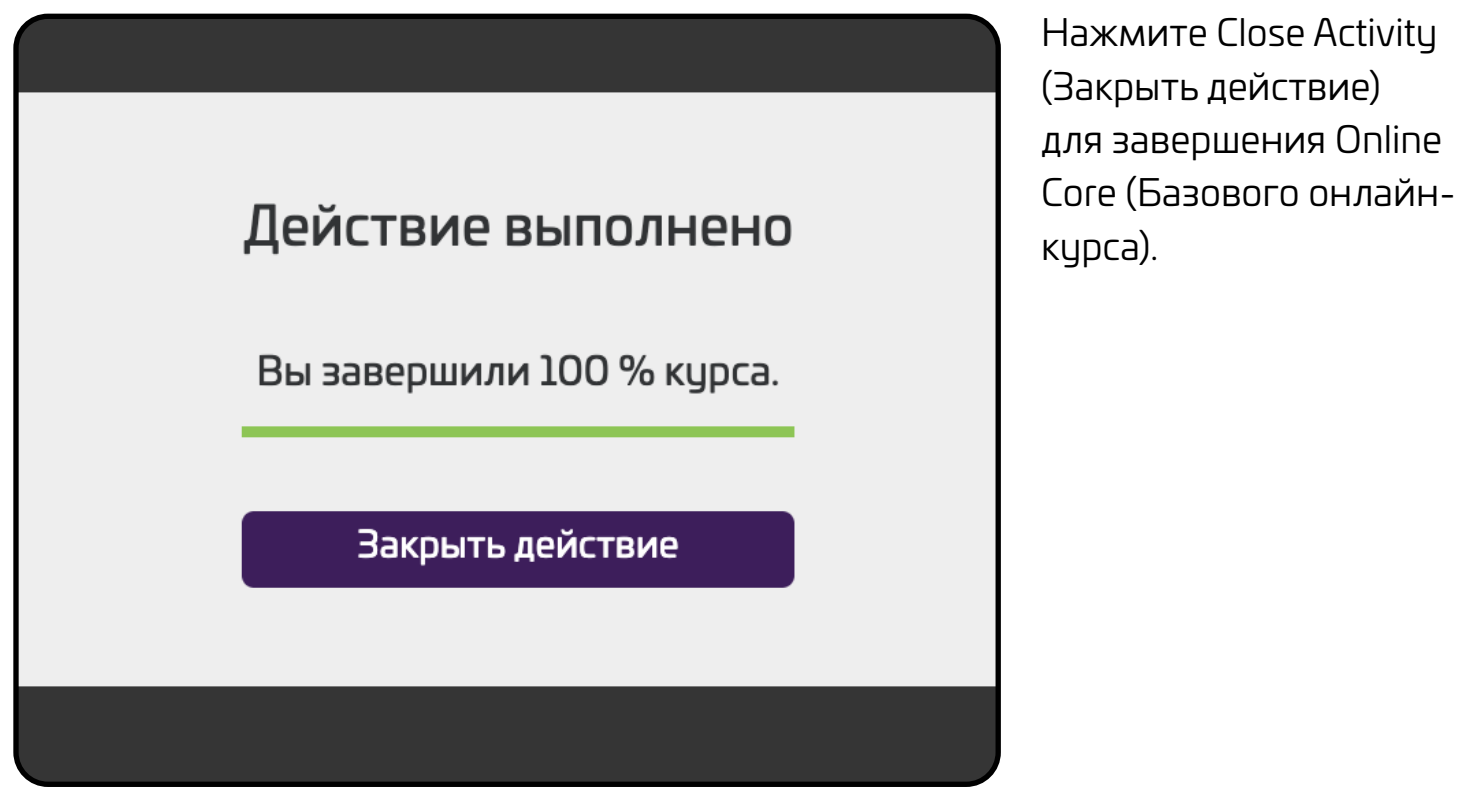

Carewell Training

# **Core Workshop (Базовый семинар)**

<span id="page-22-0"></span>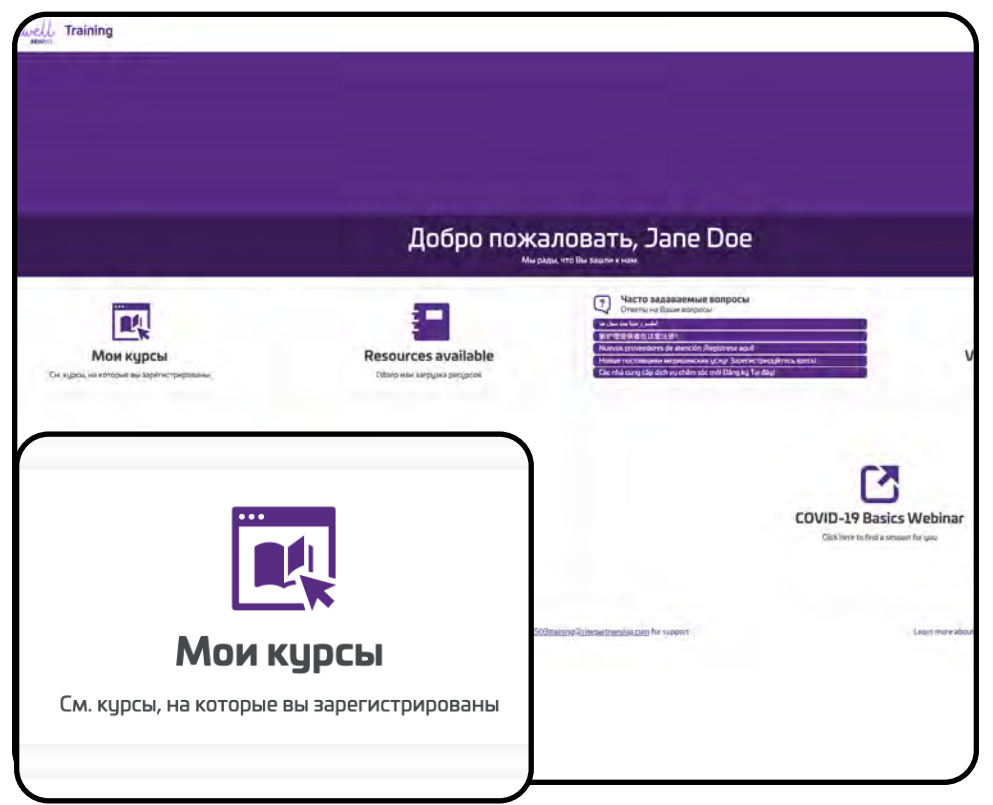

Core Workshop (Базовый семинар) это последний этап обучения. Перейдите в раздел My Courses (Мои курсы) в левой части главной страницы.

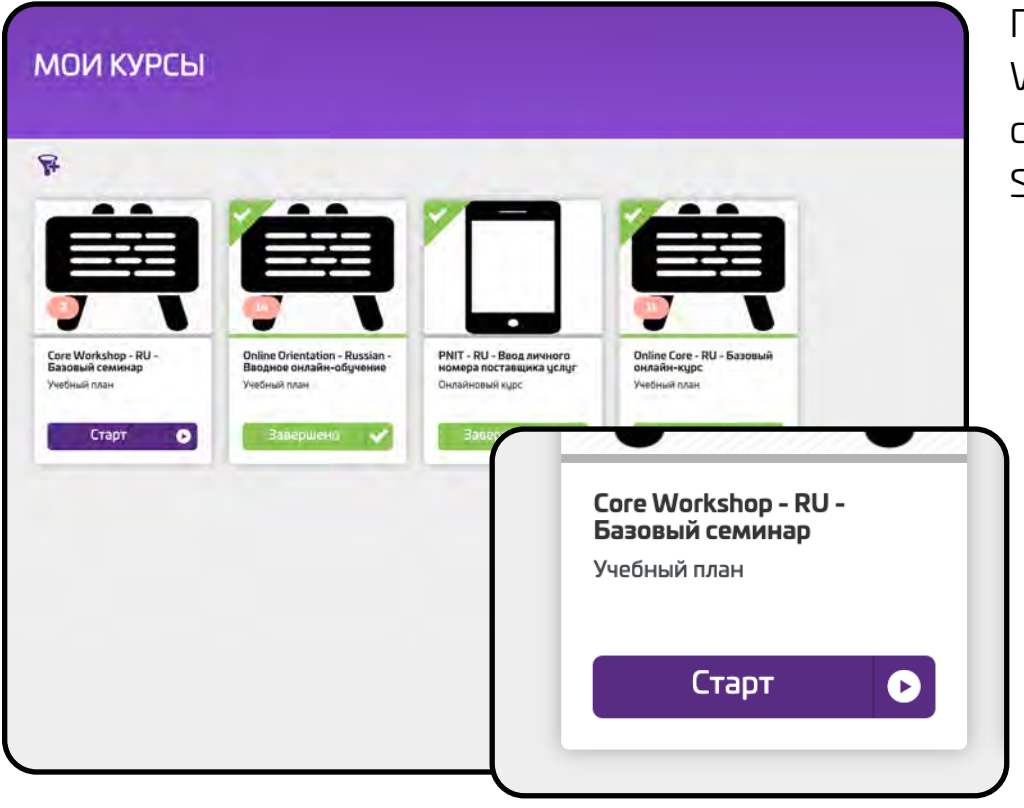

Carewe

**Training** 

Под курсом Core Workshop (Базовый семинар) нажмите Start (Начать).

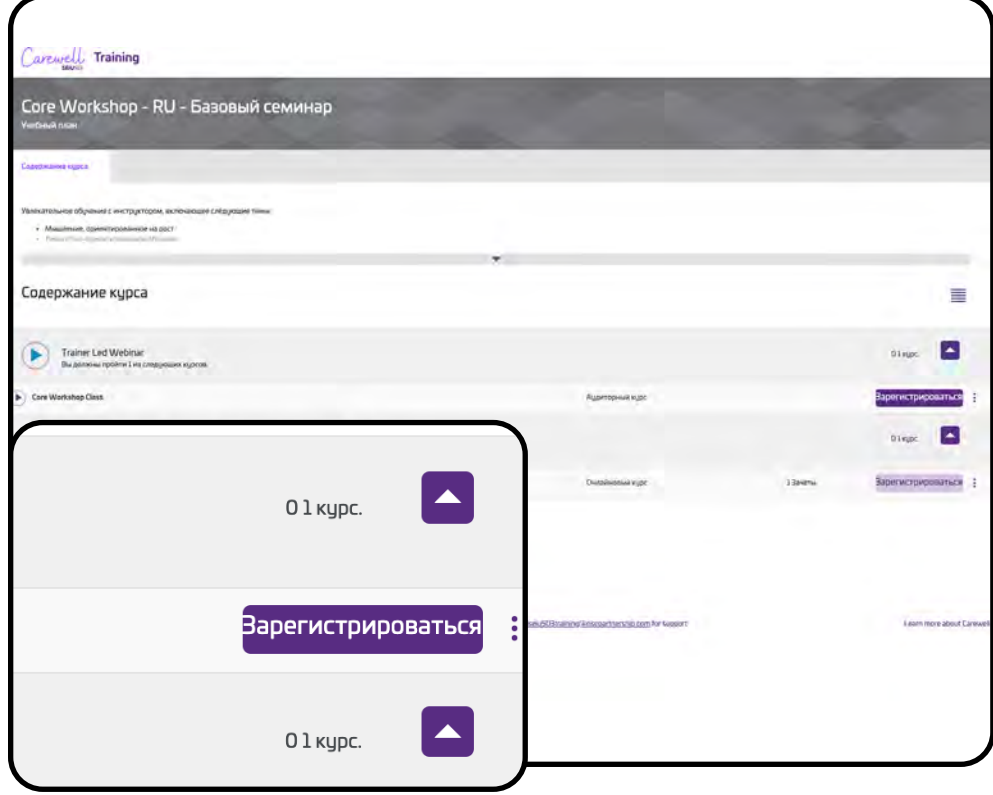

Вебинар Core Workshop (Базовый семинар) проходит под наблюдением инструкторов. Нажмите Enroll (Записаться) в левой части страницы.

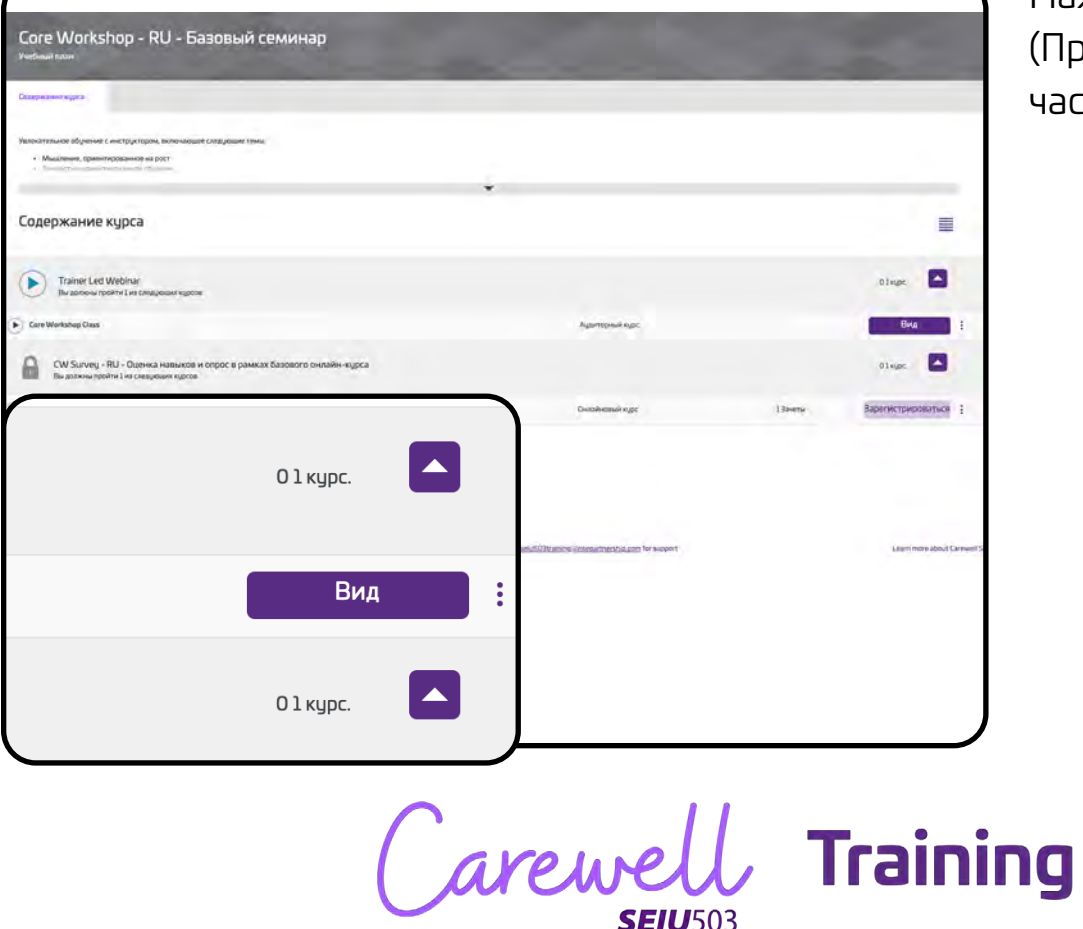

Нажмите View (Просмотреть) в левой части страницы.

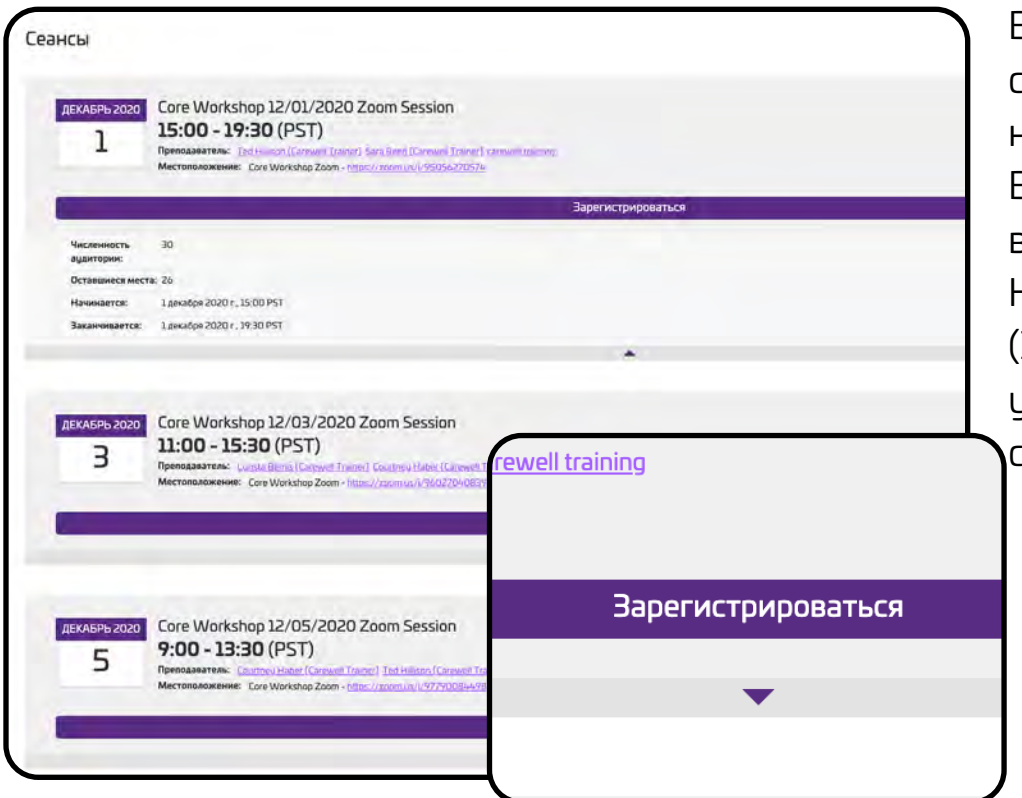

Выберите дату и время сеанса, который вам наиболее удобен. Вебинар проходит в приложении Zoom. Нажмите Enroll (Записаться) под удобным для вас сеансом.

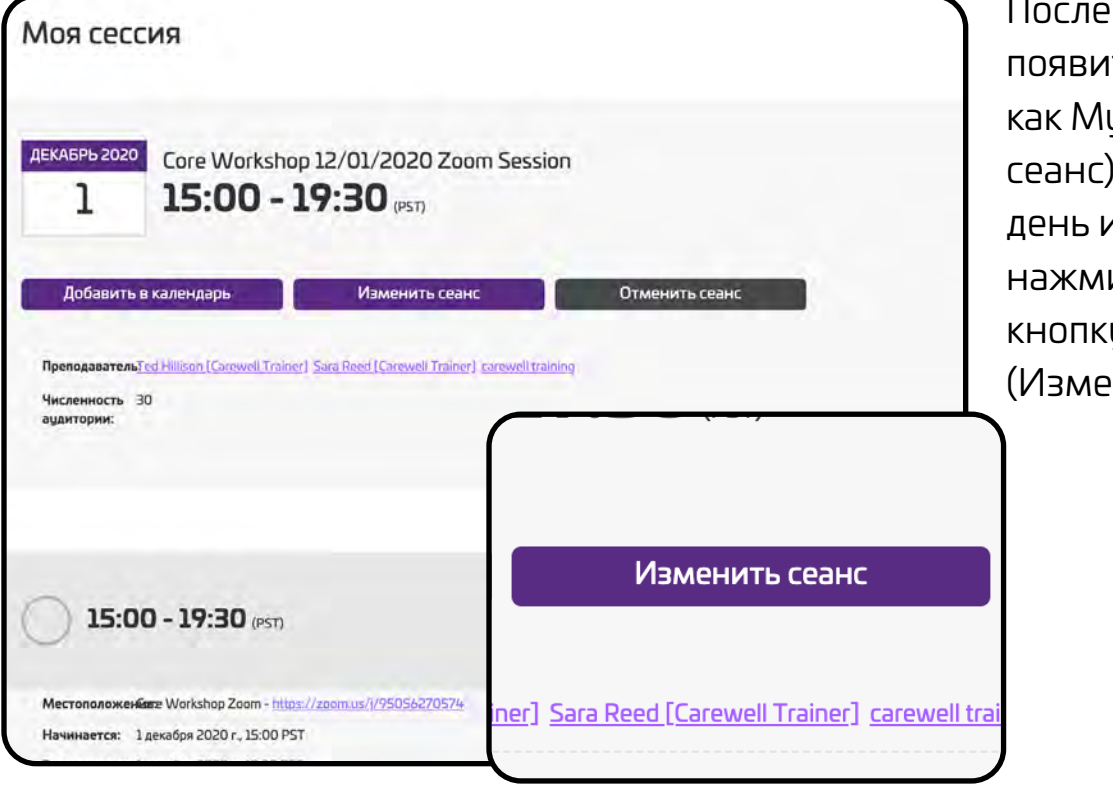

записи ваш сеанс пся на странице y Session (Мой ). Чтобы изменить день и время сеанса, ите под ним y Change Session нить сеанс).

Carewell Training

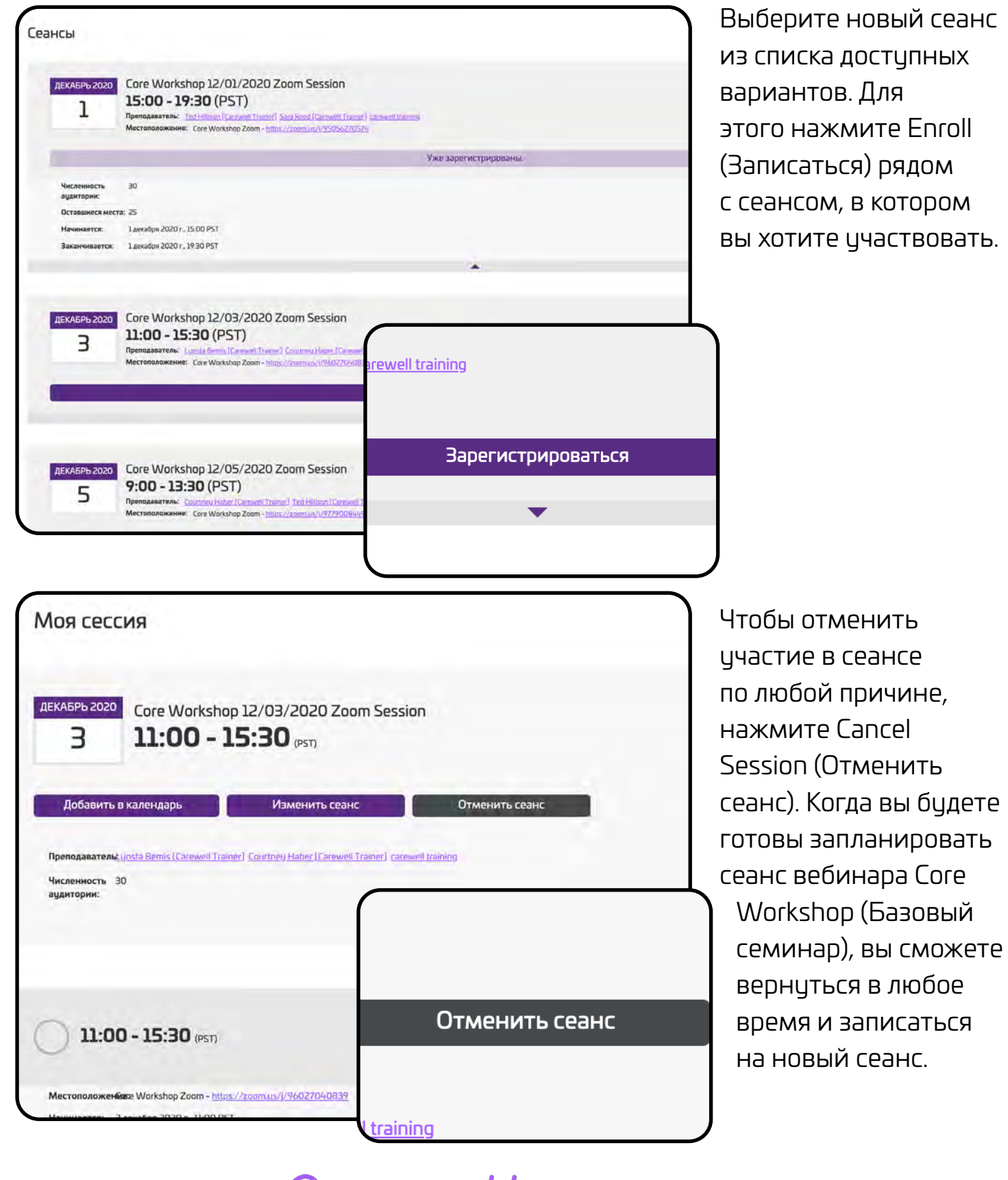

Carewell Training

**Поздравляем!** Теперь можно начать Core Workshop (Базовый семинар). Чтобы присоединиться к вебинару через Zoom, следуйте инструкциям, полученным по электронной почте.

Если у вас остались вопросы по регистрации или работе портала Carewell Learning Portal (Учебного портала Carewell), посетите наш веб-сайт [CarewellSEIU503.org/training](http://CarewellSEIU503.org/training), отправьте письмо по адресу [carewellseiu503training@risepartnership.com](mailto:%20carewellseiu503training%40risepartnership.com?subject=Вопросы%20по%20онлайн-обучению) или позвоните по номеру 1-844-503-7348. Наши представители доступны для звонка с 8:00 по 18:00 с понедельника по пятницу.

Carewell Training